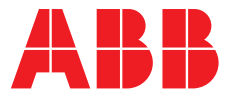

## **—**ABB MEASUREMENT & ANALYTICS | MODE D'EMPLOI | OI/100/500-FR RÉV. E

# **100 GP, 100 ULTRA, 500 PRO** 3/4 po. capteurs pH/Redox (ORP)

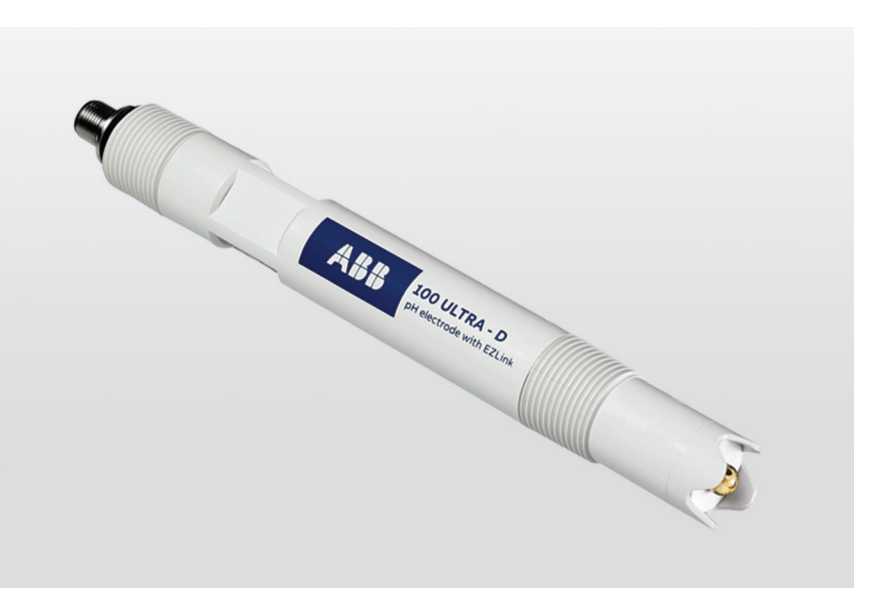

### **Measurement made easy**

**—** capteurs pH/Redox3/4 po.

### **Introduction**

Les capteurs 100 GP, 100 ULTRA et 500 PRO pH/ORP offrent une conception robuste, conçue pour des utilisations allant de la haute pureté à l'industrie légère.

Les capteurs **analogiques** sont conçus pour être utilisés avec les transmetteurs à entrées analogiques possibles AWT210 et AWT420 de ABB.

Les capteurs **numériques** sont conçus pour être utilisés avec les transmetteurs à entrées multiples AWT420 et AWT440 de ABB, dotés de la connectivité EZLink. EZLink permet de connecter un nouveau capteur ou un capteur de rechange sans devoir mettre le transmetteur hors tension.

Les capteurs numériques sont dotés d'un système d'avertissement avancé en cas d'empoisonnement des électrodes, qui lance une remarque à l'utilisateur d'une défaillance imminente des électrodes.

## **Pour plus d'informations**

Des publications relatives aux transmetteurs associés peuvent être téléchargées gratuitement sur :

[www.abb.com/measurement](http://www.abb.com/measurement)

ou en scannant ces codes :

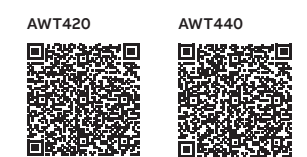

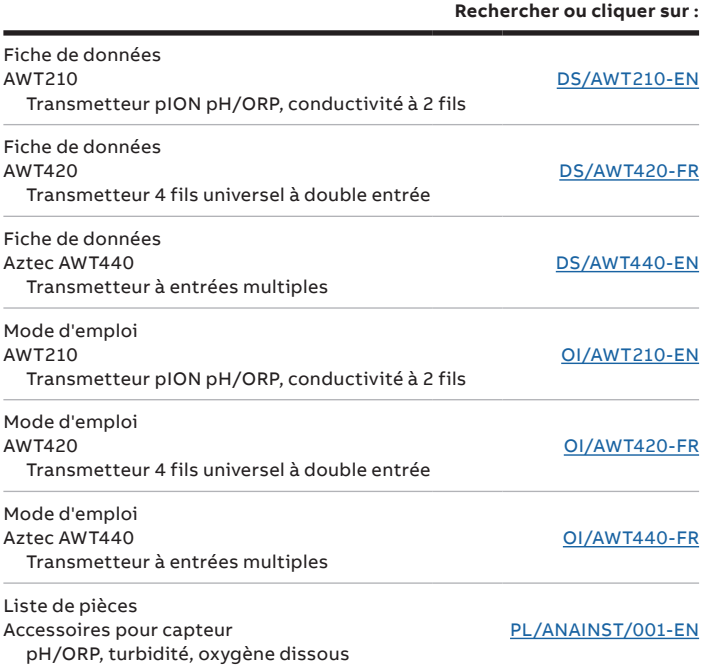

Vente Service

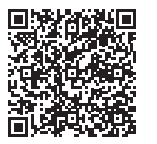

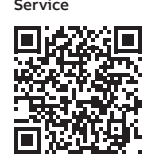

## **Table des matières**

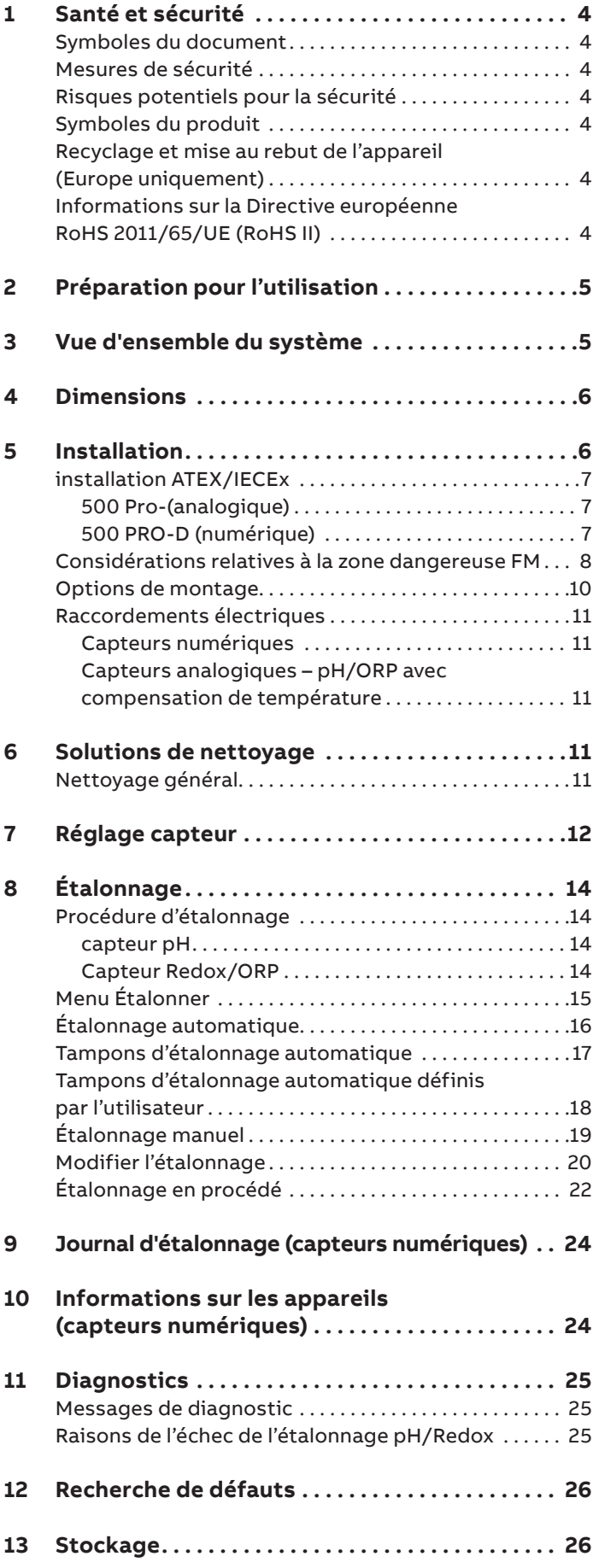

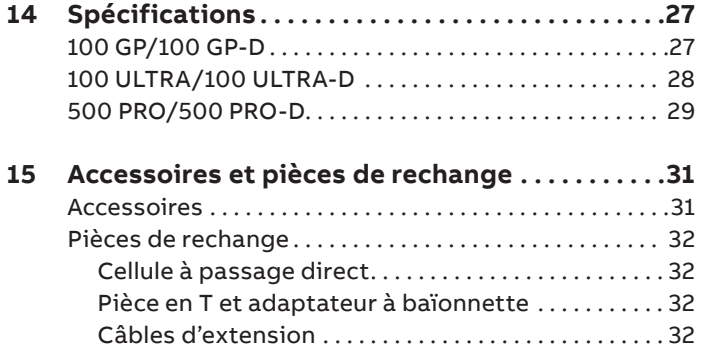

## <span id="page-3-0"></span>**1 Santé et sécurité**

### **Symboles du document**

Les symboles utilisés dans ce document sont expliqués ci-dessous :

### **AVERTISSEMENT**

La mention « **AVERTISSEMENT** » signale un danger immédiat. La non-observation de cette information relative à la sécurité risque d'entraîner la mort ou des blessures graves.

### *ATTENTION*

La mention « **ATTENTION** » signale une possibilité de dommages matériels.

#### **Remarque**

**« Remarque »** signale des informations utiles ou importantes sur le produit.

### **Mesures de sécurité**

S'assurer de bien lire, comprendre et suivre les instructions fournies dans ce manuel avant d'utiliser l'équipement et en cours d'utilisation. Le non-respect de cette consigne peut entraîner des blessures ou une détérioration de l'équipement.

### **Risques potentiels pour la sécurité**

Le capteur est alimenté en 3,3 V CC. Le capteur ne présente aucune tension dangereuse.

### **AVERTISSEMENT**

Avant de retirer un capteur du procédé, réduire la pression de procédé à zéro et s'assurer que le capteur est assez froid pour être manipulé.

## **AVERTISSEMENT**

#### **ATEX/IECEx**

Toutes les électrodes 500 PRO et 500 PRO-D sont certifiées ATEX/IECEx. Le boîtier en plastique présente un risque potentiel d'électrostatique. Nettoyer seulement avec un chiffon humide et **ne pas** monter dans une atmosphère chargée de poussière à haute vitesse.

### **Symboles du produit**

Les symboles pouvant figurer sur cet appareil sont expliqués ci-dessous :

Courant continu seulement.

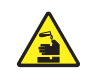

Ce symbole identifie un risque lié aux produits chimiques nocifs et indique que seuls les individus qualifiés et formés pour travailler en présence de produits chimiques sont en mesure de les manipuler ou de procéder à l'entretien des systèmes de distribution des produits chimiques associés à l'équipement.

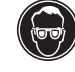

Ce symbole indique la nécessité du port de lunettes de protection.

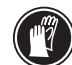

Ce symbole indique la nécessité du port de gants de protection.

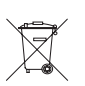

À recycler séparément des déchets ménagers, conformément à la directive DEEE.

### **Recyclage et mise au rebut de l'appareil (Europe uniquement)**

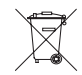

L'équipement électrique portant ce symbole ne peut pas être mis au rebut dans les systèmes d'élimination des déchets publics européens depuis le 12 août 2005. Conformément aux réglementations européennes, locales et nationales (directive européenne 2002/96/CE), les utilisateurs européens d'équipements électriques doivent désormais renvoyer les équipements anciens ou en fin de vie sans charge financière pour eux à leurs fabricants, en vue de leur mise au rebut. ABB s'engage à garantir que le risque de toute nuisance à l'environnement ou de toute pollution provoquée par l'un de ses produits est réduit autant que possible.

### *ATTENTION*

En ce qui concerne le renvoi en vue du recyclage, contacter le fabricant ou le fournisseur de l'équipement pour obtenir des instructions sur la manière de renvoyer des équipements en fin de vie pour une mise au rebut appropriée.

### **Informations sur la Directive européenne RoHS 2011/65/UE (RoHS II)**

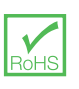

ABB, Industrial Automation, Measurement & Analytics UK souscrit entièrement aux objectifs de la directive ROHS II. Tous les produits concernés mis sur le marché par IAMA UK à compter du 22 juillet 2017, sans aucune exemption spécifique, seront conformes à la directive ROHS II, 2011/65/UE.

## <span id="page-4-0"></span>**2 Préparation pour l'utilisation**

Lorsqu'il doit être utilisé, retirer l'emballage du capteur et de la bouteille de stockage du capteur et rincer l'extrémité du capteur avec de l'eau propre.

## **3 Vue d'ensemble du système**

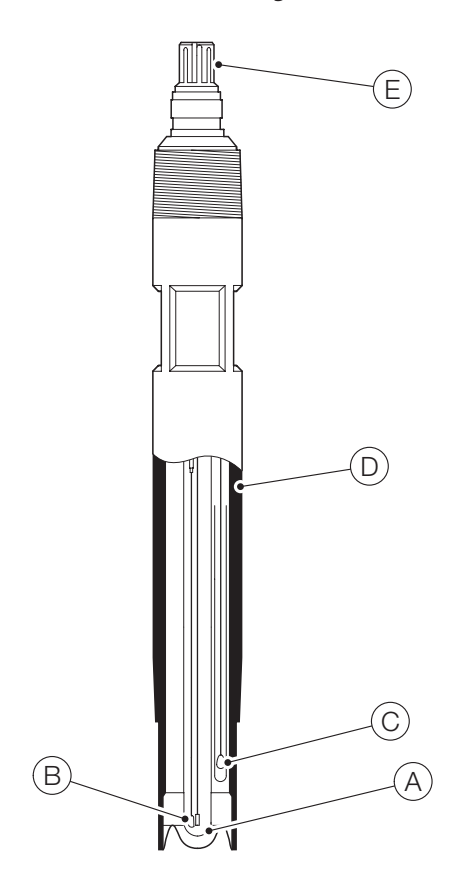

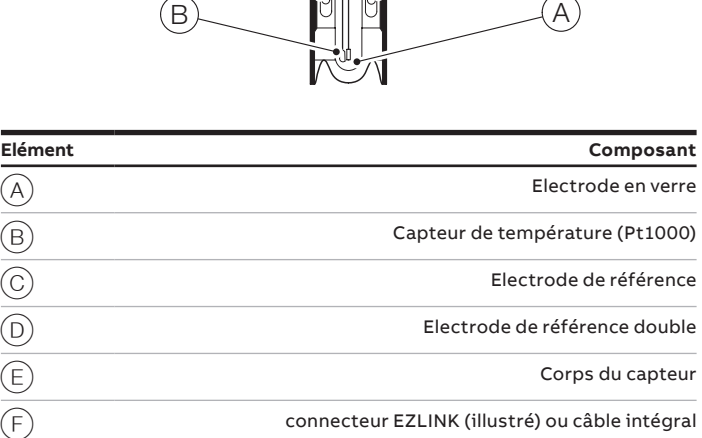

D C

E

F

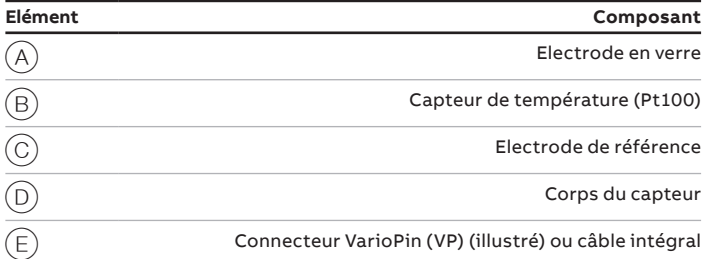

**Figure 1 composants de capteur pH analogique**

**Figure 2 composants de capteur pH numérique**

### <span id="page-5-0"></span>**4 Dimensions**

Dimensions en mm (po.)

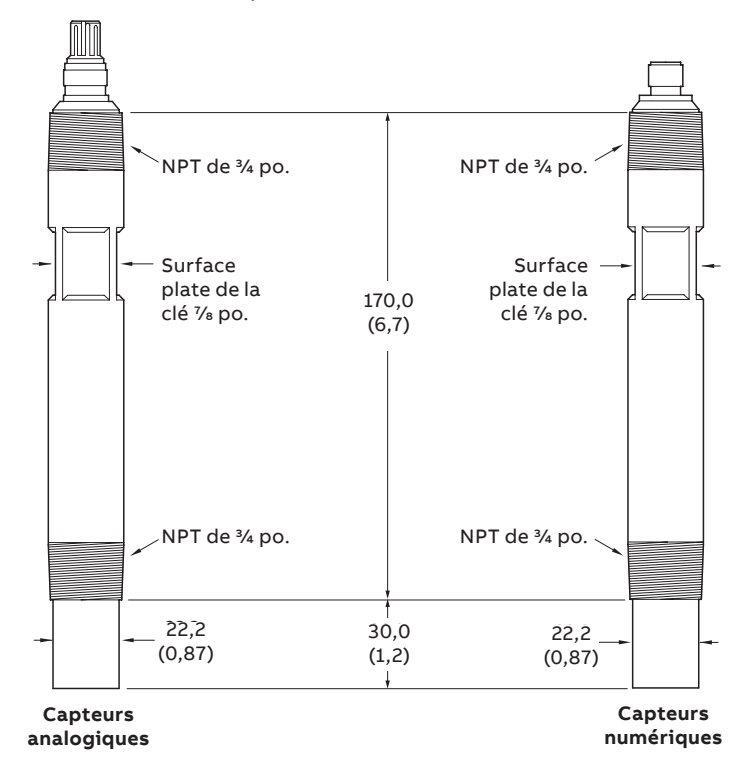

**Figure 3 Dimensions du corps du capteur de chasse d'eau**

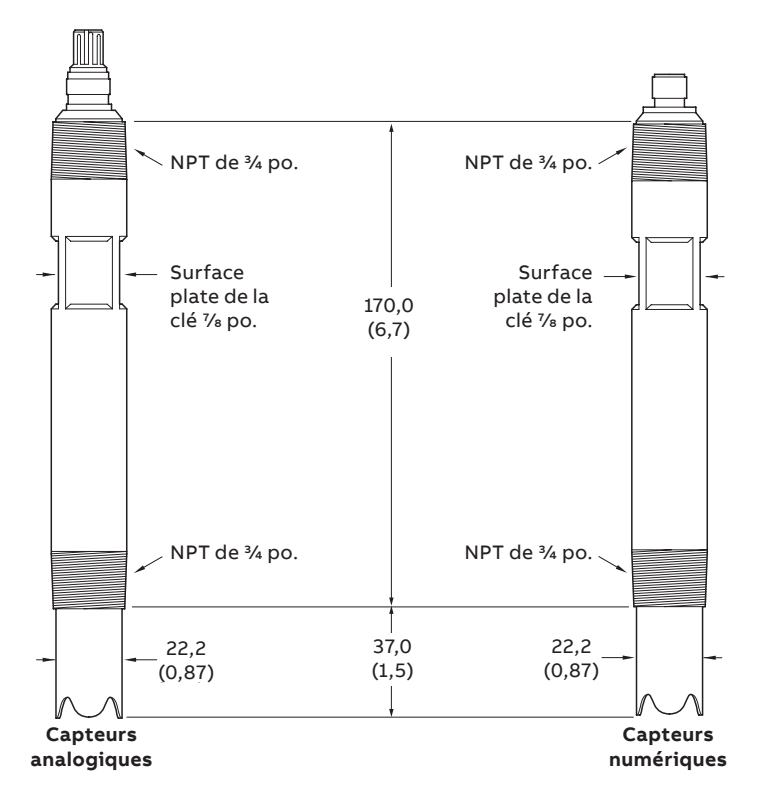

#### **Figure 4 Dimensions du corps du capteur dentelé**

Le filetage NPT 3/4 po. ASME B1.20.1 est compatible avec les raccords filetés NPT 3/4 po. ASME B16.11, y compris : raccordements, demi-raccordements, bossages, couplets.

### **5 Installation**

### **AVERTISSEMENT**

- Les capteurs doivent être installés et entretenus uniquement par un personnel convenablement formé.
- Arrêter et dépressuriser les lignes de procédé avant d'insérer ou de retirer les capteurs.

Les capteurs 100 GP, 100 ULTRA et 500 PRO sont des capteurs de type fileté, convenant aux utilisations en procédé, en immersion ou en circulation. La taille du filetage de montage est d'un NPT de ¾ po. et le corps du capteur est fabriqué à partir de PVDF (Kynar) chimiquement résistant.

Ne pas utiliser de capteurs dentelés pour des utilisations en procédé. Dans ces cas-là, l'encrassement du capteur est prévisible, (par exemple par des revêtements fibreux). Utiliser un corps du capteur en procédé, doté d'une version avec membrane en verre plat, monté à 90° pour un auto-nettoyage optimal

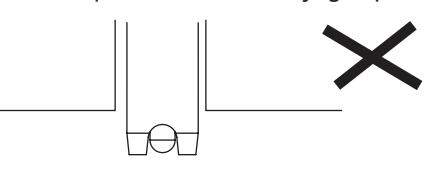

Non adapté aux applications salissantes

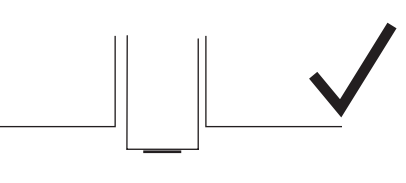

Adapté aux applications salissantes

#### **Figure 5 Recommandations adaptées aux applications salissantes**

#### **Remarque.**

- Le débit de l'échantillon qui passe sur le capteur permet de garder le capteur propre
- Positionner les capteurs de sorte à ce qu'ils soient plongés dans l'échantillon à tout moment

Pour les tuyaux horizontaux, la position de montage la plus favorable se trouve dans la zone grisée. Toutefois, la zone de montage autorisée se trouve n'importe où dans les limites de la circonférence totale du tuyau.

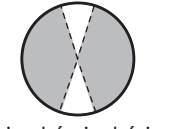

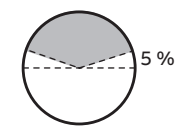

Version hémisphérique Version avec membrane en verre plat

**Figure 6 Position de montage sur tuyauterie horizontale**

### <span id="page-6-0"></span>**Installation ATEX/IECEx**

#### 500 Pro-(analogique)

**Location risquée/non-risquée Location risquée**

# Transmetteur ABB

#### **Remarques.**

- La barrière IS unique multicanal ou les plans de contrôle des fabricants d'appareils doivent être respectés lors de l'installation du système. La barrière IS ou l'équipement doivent être installés dans la location risquée pour laquelle elle est certifiée.
- La barrière IS unique multicanal ou l'appareil doivent être agréés.
- La barrière IS unique multicanal ou l'appareil doivent être installés conformément aux exigences des normes EN/IEC 600079-14

#### ATEX et IECEx

Paramètres d'entité (y.c. maximum 50 m de câble)

Ex ia IIC T4 Ga (Ta = –5 à 100 °C)

- $\cdot$  Ui = 15 V
- $\ln 20 \text{ mA}$
- $\cdot$  Ci = 15 nF
- $\cdot$  Li = 30 uH

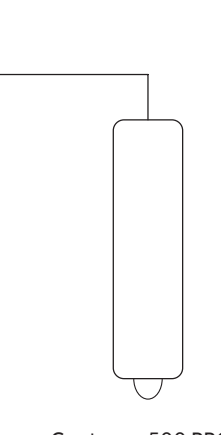

### Capteur – 500 PRO

#### **Remarque.**

Si un câble VP est utilisé, le connecteur fileté en acier inoxydable **doit** être connecté à la terre avec un diamètre du fil de minimum de 0,4 mm (0,02 po.). Le connecteur possède un repère pouvant être soudé ou pincé afin de fournir cette connexion.

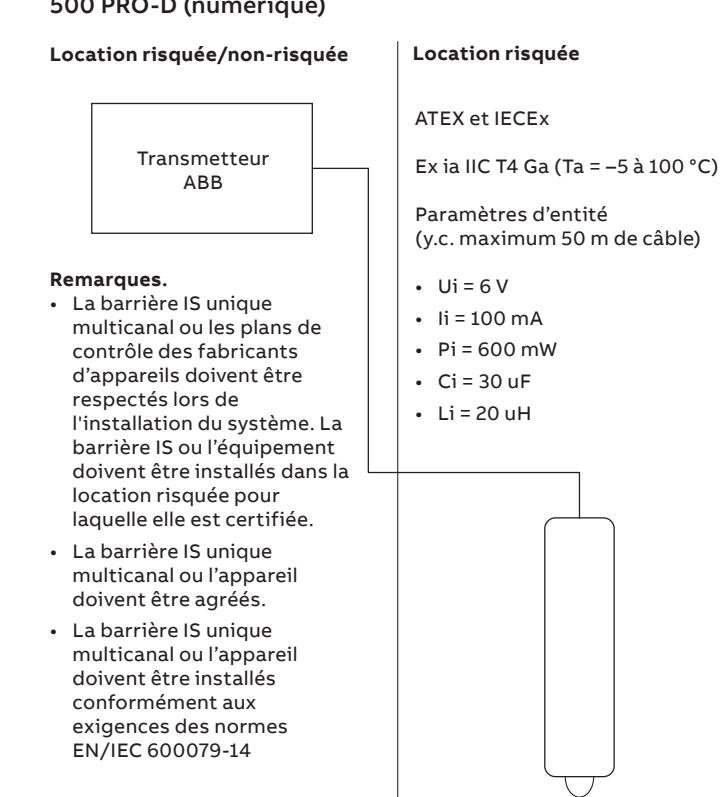

### Capteur – 500 PRO-D

#### **Conditions pour une utilisation en toute sécurité**

Les conditions pour une utilisation en toute sécurité suivantes doivent respecter les exigences des normes ATEX/IECEx.

- **1** Le boîtier en plastique présente un risque potentiel d'électrostatique. Nettoyer seulement avec un chiffon humide et ne pas monter dans une atmosphère chargée de poussière à haute vitesse.
- **2** Le connecteur fileté en acier inoxydable présente un risque potentiel d'électrostatique. S'assurer que la connexion à la terre sur le connecteur soit fournie par un connecteur de mise à la terre comme décrit dans les instructions.

#### 500 PRO-D (numérique)

## <span id="page-7-0"></span>**…5 Installation**

### **Considérations relatives à la zone dangereuse FM**

#### **Remarque.**

La désignation de zone dangereuse est indiquée sur l'étiquette de certification.

### FM (Factory Mutual) pour les États-Unis - sécurité intrinsèque Classe I, Div. 1, Groupes A, B, C, D T4 Classe I, Zone 0, AEx ia IIC T4

Indice de protection IP IP67

### Plage de température ambiante

–5 °C < Ta < 100 °C (23 °F à 212 °F)

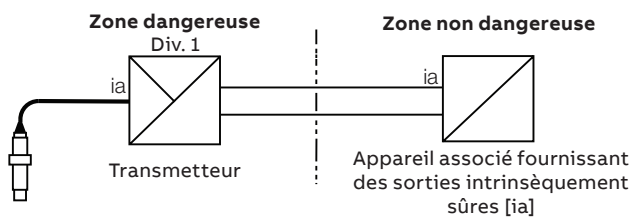

**Figure 7 Sécurité intrinsèque - FM**

#### **Schéma de commande à sécurité intrinsèque FM**

[Cliquez ici](http://search.abb.com/library/Download.aspx?DocumentID=AWT200030&LanguageCode=en&DocumentPartId=&Action=Launch) pour télécharger le schéma de commande à sécurité intrinsèque FM ou scannez ce code :

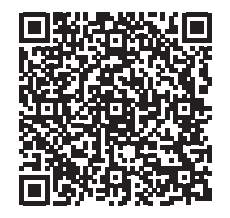

#### Paramètres d'entité de l'entrée de capteur

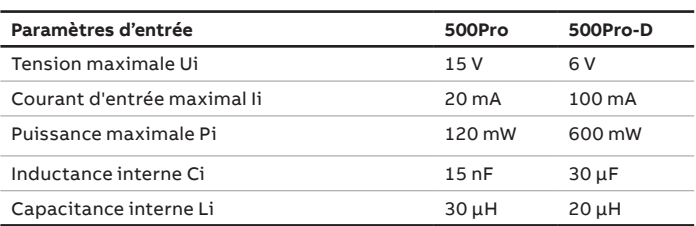

FM (Factory Mutual) pour les États-Unis - non propagateur de flamme

Classe I, Div. 2, A, B, C, D T4 Class I, Zone 2, AEx ic IIC T4

#### Indice de protection IP IP67

#### Plage de température ambiante

–5 °C < Ta < 100 °C (23 °F à 212 °F)

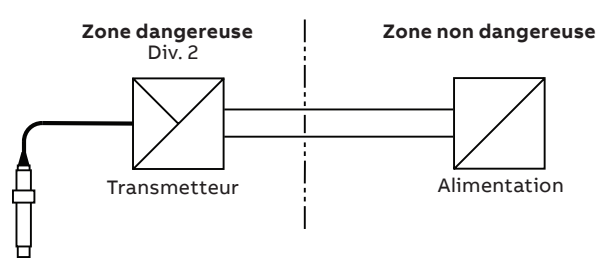

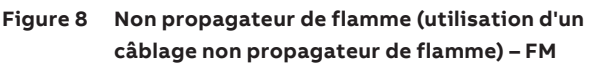

#### **Schéma de commande à sécurité anti-propagation de flamme FM**

[Cliquez ici](http://search.abb.com/library/Download.aspx?DocumentID=AWT200031&LanguageCode=en&DocumentPartId=&Action=Launch) pour télécharger le schéma de commande à sécurité anti-propagation de flamme FM ou scannez ce code :

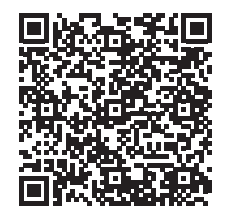

FM (Factory Mutual) pour le Canada - sécurité intrinsèque Classe I, Div. 1, Groupes A, B, C, D T4 Classe I, Zone 0, AEx ia IIC T4

### Indice de protection IP

IP67

### Plage de température ambiante

–5 °C < Ta < 100 °C (23 °F à 212 °F)

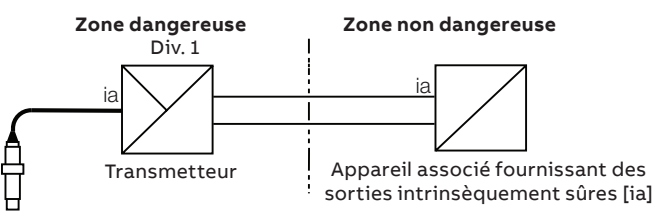

**Figure 9 Sécurité intrinsèque – Canada**

**Schéma de commande à sécurité intrinsèque pour le Canada**  [Cliquez ici](http://search.abb.com/library/Download.aspx?DocumentID=AWT200032&LanguageCode=en&DocumentPartId=&Action=Launch) pour télécharger le schéma de commande à sécurité intrinsèque pour le Canada ou scannez ce code :

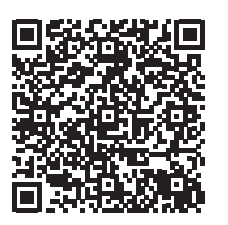

#### Paramètres d'entité de l'entrée de capteur

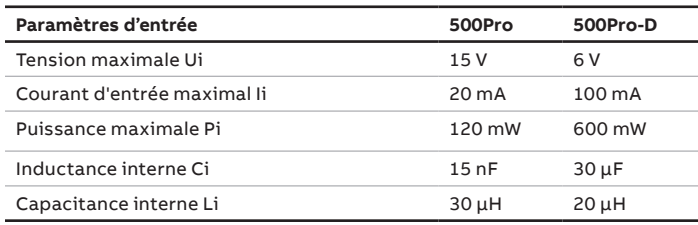

#### FM (Factory Mutual) pour le Canada - non propagateur de flamme Classe I, Div. 2, A, B, C, D T4 Class I, Zone 2, AEx ic IIC T4

Indice de protection

IP67

#### Plage de température ambiante

–5 °C < Ta < 100 °C (23 °F à 212 °F)

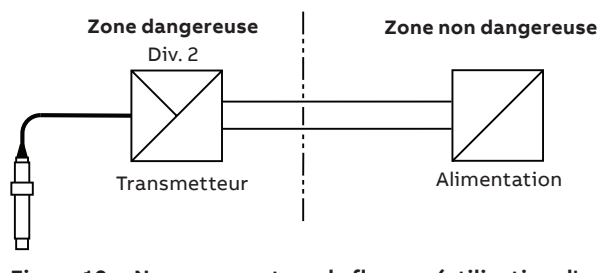

**Figure 10 Non propagateur de flamme (utilisation d'un câblage non propagateur de flamme) – Canada**

### **Schéma de commande à sécurité anti-propagation de flamme pour le Canada**

[Cliquez ici](http://search.abb.com/library/Download.aspx?DocumentID=AWT200033&LanguageCode=en&DocumentPartId=&Action=Launch) pour télécharger le schéma de commande à sécurité anti-propagation de flamme pour le Canada ou scannez ce code :

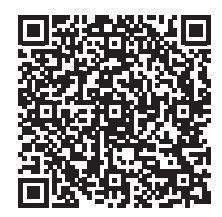

## <span id="page-9-0"></span>**…5 Installation**

### **Options de montage**

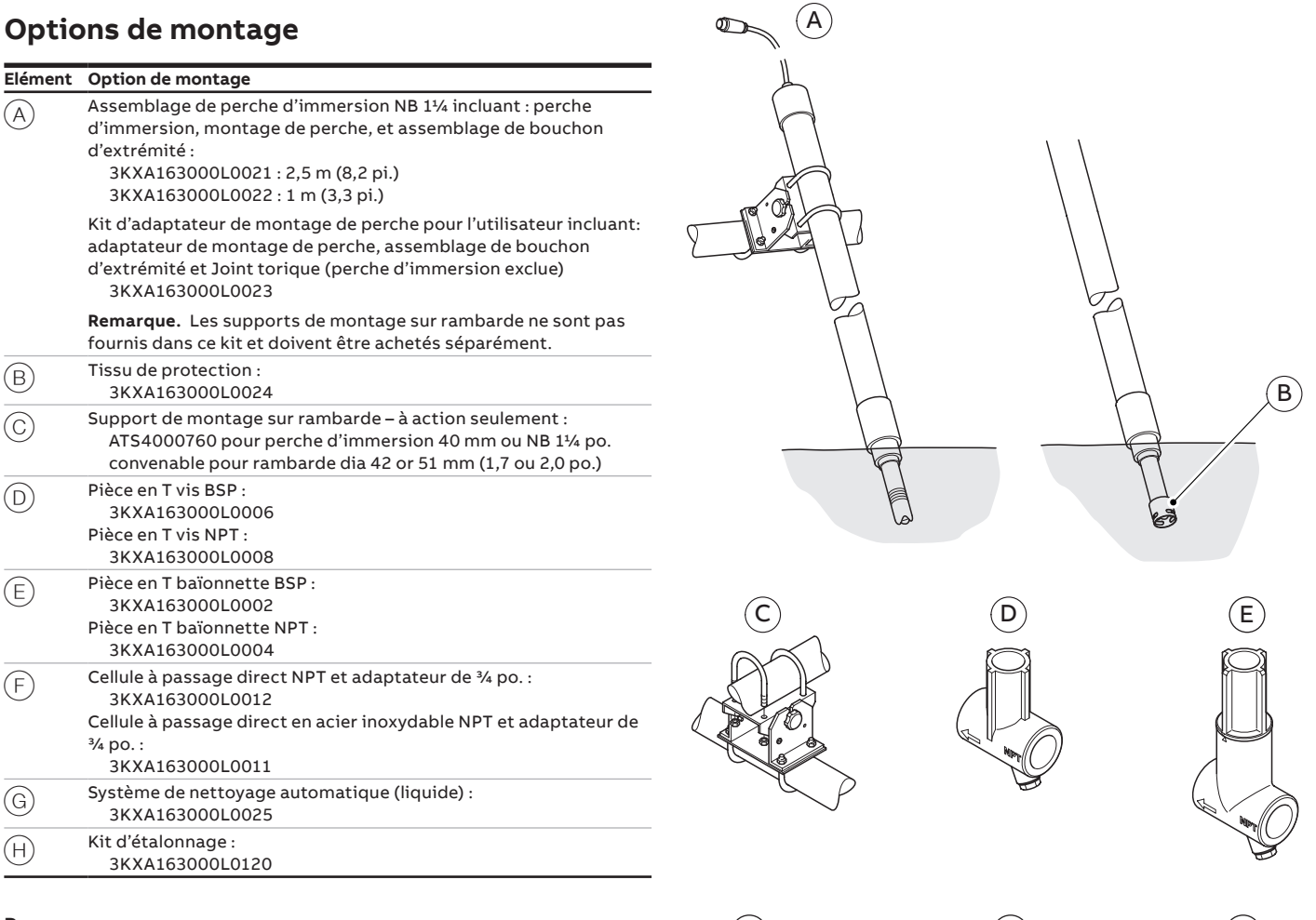

### **Remarque.**

Les niveaux d'échantillon dans les réservoirs, carters et canaux peuvent varier. Le capteur doit être plongé à la hauteur du niveau anticipatif le plus faible, afin de s'assurer que le capteur soit toujours immergé dans l'échantillon.

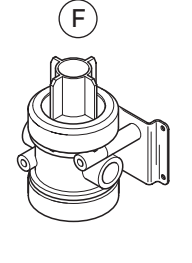

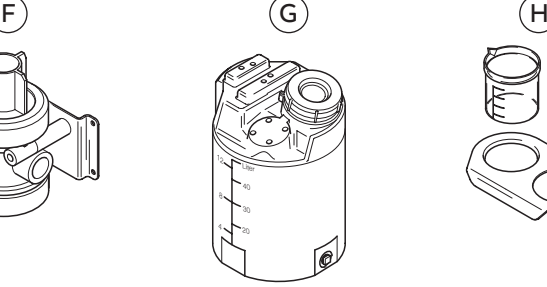

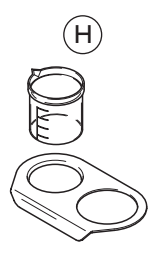

**Figure 11 Options de montage**

### <span id="page-10-0"></span>**Raccordements électriques**

#### Capteurs numériques

Tous les capteurs numériques sont équipés de la connectivité EZLink.

### Capteurs analogiques – pH/ORP avec compensation de température

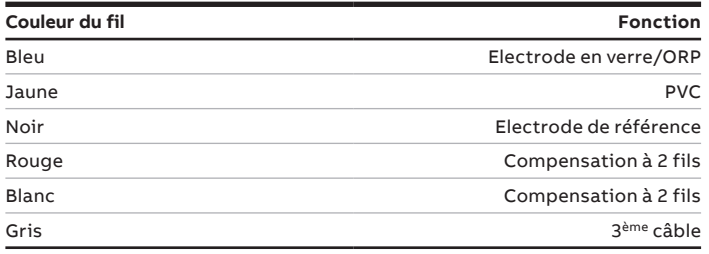

## <span id="page-10-1"></span>**6 Solutions de nettoyage**

Le tube du gicleur est en acier inoxydable 316. Voici quelquesunes des solutions de nettoyage types :

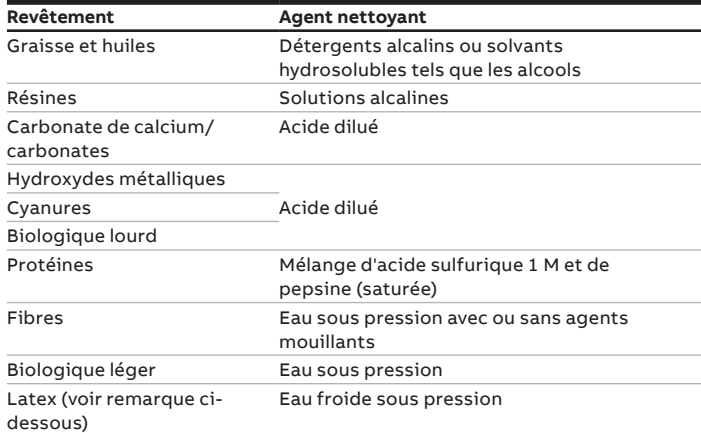

### *ATTENTION*

Si le système du nettoyage au jet est retiré d'un procédé en latex, toutes les traces de latex doivent être retirées rapidement et entièrement avant qu'il ne durcisse.

### **Nettoyage général**

### **AVERTISSEMENT**

Avant de retirer le capteur d'un système à circulation, vérifier que les vannes d'isolement sont bien fermées.

Pour obtenir un suivi précis, maintenir le capteur dans un environnement sans contaminants en les nettoyant régulièrement, la fréquence dépendant de l'application considérée.

Les différentes méthodes permettant de supprimer les différents types de dépôts sont répertoriées ci-dessous. Utilisez un matériau doux, non abrasif pour nettoyer l'extrémité du capteur. Remplacez le capteur si ses performances ne s'améliorent pas après le nettoyage.

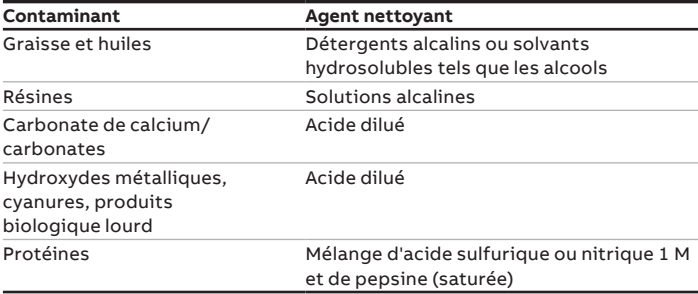

## <span id="page-11-0"></span>**7 Réglage capteur**

#### **Remarques.**

- Effectuer cette procédure lors de la connexion d'un nouveau capteur/capteur de remplacement à un transmetteur AWT420 ou AWT440.
- En cas d'établissement d'une connexion à un transmetteur autre qu'un AWT420 ou un AWT440, se référer au Mode d'emploi adéquat.
- **1** Connecter le capteur au transmetteur. Le menu suivant s'affiche immédiatement :

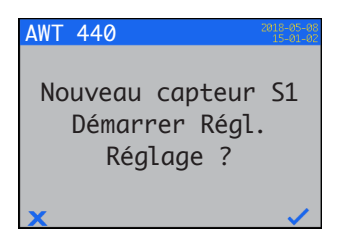

Pour accéder à l'écran Réglage Facile, appuyer sur la touche (sous l' icône).

L'écran de démarrage Réglage Facile s'affiche :

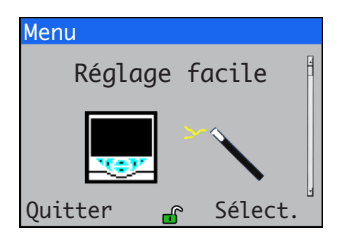

- **2** Appuyer sur la  $\neg$  touche (sous Sélectionner)
- **3** Appuyer sur la  $\overline{\mathbf{v}}$  touche (sous Modifier) pour remplacer la valeur par défaut par la valeur / sélection requise.

**4** Appuyer sur la  $\nabla$  touche (sous Suivant) pour accepter la valeur/sélection affichée et passer aux paramètres de configuration suivant.

Les paramètres de configuration suivants sont définis à l'étape Réglage Facile :

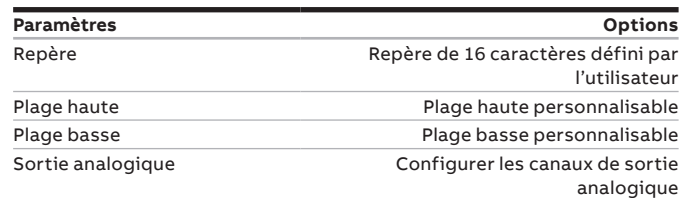

**Remarque.** Se référer à la [page 13](#page-12-0) pour les détails concernant les paramètres – tous les paramètres ne sont pas affichés sous le niveau Réglage Facile.

- **5** Continuer la configuration des paramètres requis.
- **6** À la fin, l'écran de démarrage Réglage Facile s'affiche :

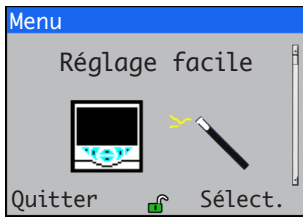

**7** Pour quitter l'écran Réglage Facile, appuyer sur la  $\overline{\mathbf{v}}$  touche (sous Quitter) afin d'afficher la Page opérateur.

Un appui sur la  $\sqrt{p}$  touche (sous Sélectionner) vous ramène à l'étape Réglage Facile, où vous pouvez afficher ou modifier les paramètres après la première connexion.

Une fois l'étape Réglage Facile terminée, appuyer sur la touche  $\bigcirc$  ou  $\nabla$  pour passer au niveau de la Configuration avancée, où vous pourrez examiner et modifier tous les paramètres de capteur ou de transmetteur disponibles.

<span id="page-12-0"></span>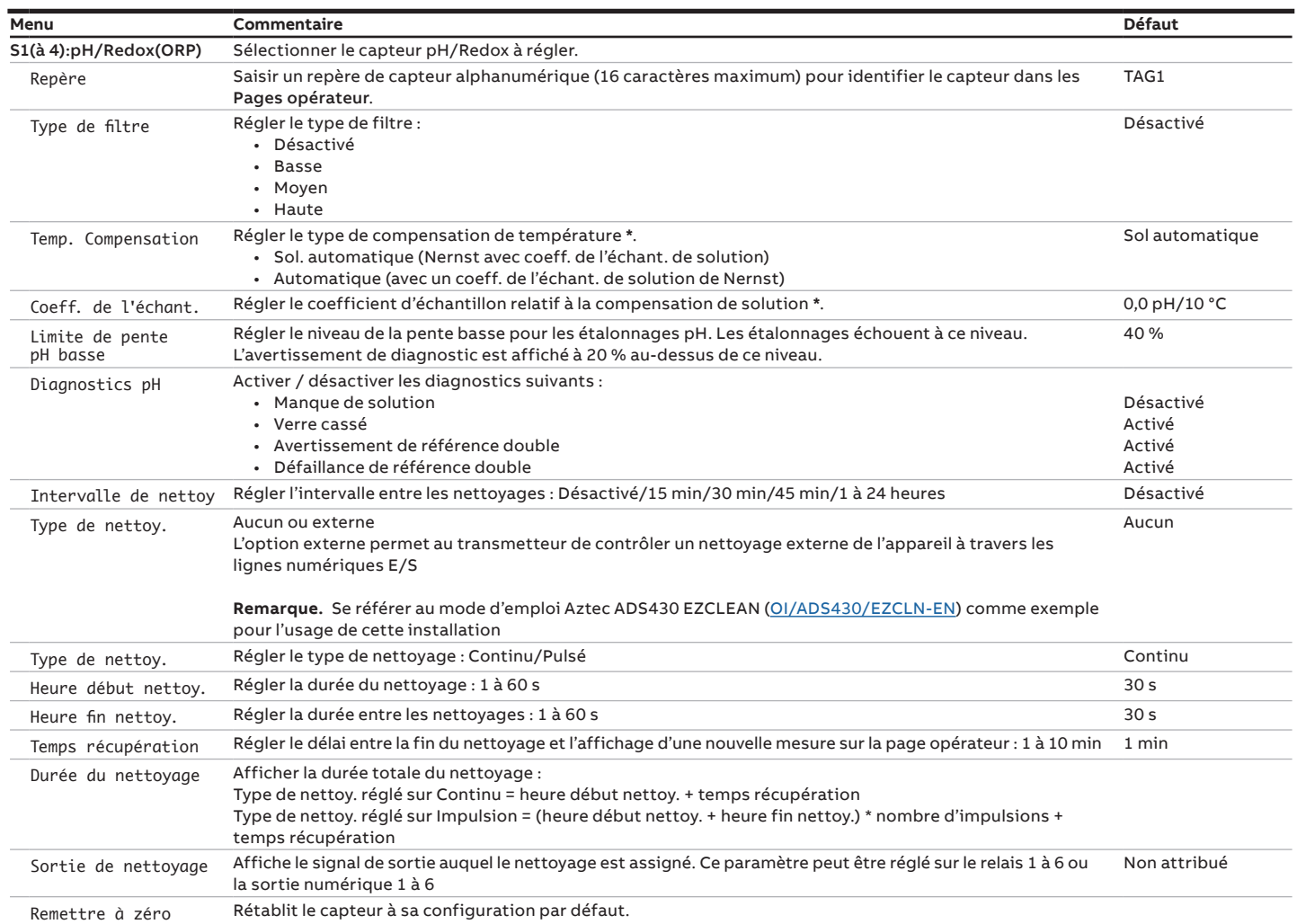

\*Disponible uniquement pour les capteurs pH

## <span id="page-13-0"></span>**8 Étalonnage**

Cette section décrit comment étalonner un capteur et implique la mesure de la sensibilité du capteur au pH et la température en exposant le capteur aux échantillons de valeurs de pH / température.

Les étalonnages sont lancés via l'Etal. affiché sur la page principale ou via les Pages Opérateur ou Etalonner et les éléments du menu Avancé sur la page du Niveau d'accès page – se référer au Mode d'emploi du transmetteur [OI/AWT210-EN](http://search.abb.com/library/Download.aspx?DocumentID=OI%2FAWT210-EN&LanguageCode=en&DocumentPartId=&Action=Launch), [OI/AWT420-](http://search.abb.com/library/Download.aspx?DocumentID=OI%2FAWT420-FR&LanguageCode=fr&DocumentPartId=&Action=Launch)FR ou [OI/AWT440-F](http://search.abb.com/library/Download.aspx?DocumentID=OI%2FAWT440-FR&LanguageCode=fr&DocumentPartId=&Action=Launch)R pour toutes les options du menu du transmetteur.

**Remarque.** Avant de retirer le capteur pour l'étalonner, régler les sorties de courant et les alarmes sur Maintien (via la fonction Menu Opérateur / Maintien Manuel).

### **Procédure d'étalonnage**

#### capteur pH

Une fois que le capteur est correctement connecté et que tous les raccordements électriques au transmetteur sont effectués, le capteur est prêt pour l'étalonnage par immersion (à l'aide de béchers de dimensions appropriées) dans :

• une solution d'étalonnage (tampon) de valeur pH connue pour obtenir un étalonnage en un point

#### **ou**

• deux solutions d'étalonnage séparées de valeurs pH connues pour un étalonnage séquentiel en deux points

**Pour les capteurs déjà en cours d'utilisation :**

### **AVERTISSEMENT**

Avant de retirer le capteur d'un système à circulation, vérifier que les vannes d'isolement sont bien fermées.

- **1** Retirer le capteur du système à circulation.
- **2** Nettoyer la surface du capteur de l'électrode avec un matériau doux, non abrasif et une solution de nettoyage. Se référer à **[Solutions de nettoyage à la page 11](#page-10-1)** pour plus d'informations.
- **3** Effectuer un étalonnage manuel à un ou deux points.

Pour être conforme à un échantillon mesuré, un étalonnage en procédé peut parfois s'avérer nécessaire.

- **1** Effectuer un étalonnage tampon.
- **2** Avant d'effectuer un étalonnage en procédé, retourner le capteur au procédé pendant au moins 10 minutes.

**3** Pour réduire les effets de la température de la solution, mesurer l'échantillon à une température identique à celle du procédé.

Se référer au Mode d'emploi pour le transmetteur pH pour plus de détails sur les procédures d'étalonnage.

**Remarque.** Pour assurer la précision de mesure lors de l'étalonnage tampon :

- nettoyer les surfaces visibles des électrodes en utilisant de l'eau déminéralisée ou une solution de nettoyage (voir **[Solutions de nettoyage à la page 11](#page-10-1)**) en utilisant un matériau doux et non abrasif.
- nettoyer les électrodes et les sécher avec précaution à l'aide d'un tissu doux lors du changement d'une solution tampon à la suivante.

#### Capteur Redox/ORP

Une fois que le capteur est correctement connecté et que tous les raccordements électriques au transmetteur sont effectués, le capteur est prêt pour l'étalonnage. Suivre la procédure d'étalonnage décrite dans le Manuel d'instructions du transmetteur.

Pour les capteurs qui sont connectés à des transmetteurs incapables d'étalonner le Redox, il est possible de vérifier la réponse en procédant comme suit :

- **1** Préparer des solutions tampon de pH standard 4 et 7. Ajouter à chaque solution tampon utilisée un gramme (spatule pleine) de quinhydrone analar pour 100 ml de solution. Laissez reposer 30 minutes.
- **2** Immerger le capteur dans chaque solution l'une après l'autre, puis dès qu'une valeur est stable, la noter (en mV).

## <span id="page-14-0"></span>**Menu Étalonner**

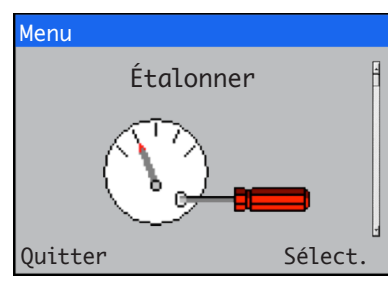

Sert à étalonner le capteur.

L'accès au menu Etalonner est possible uniquement via les éléments Etalonner et Avancé.

**Remarque.** Pendant l'étalonnage, les sorties de courant et les alarmes sont réglées automatiquement sur Maintien si l'option Figer les sorties est activée (voir ci-dessous).

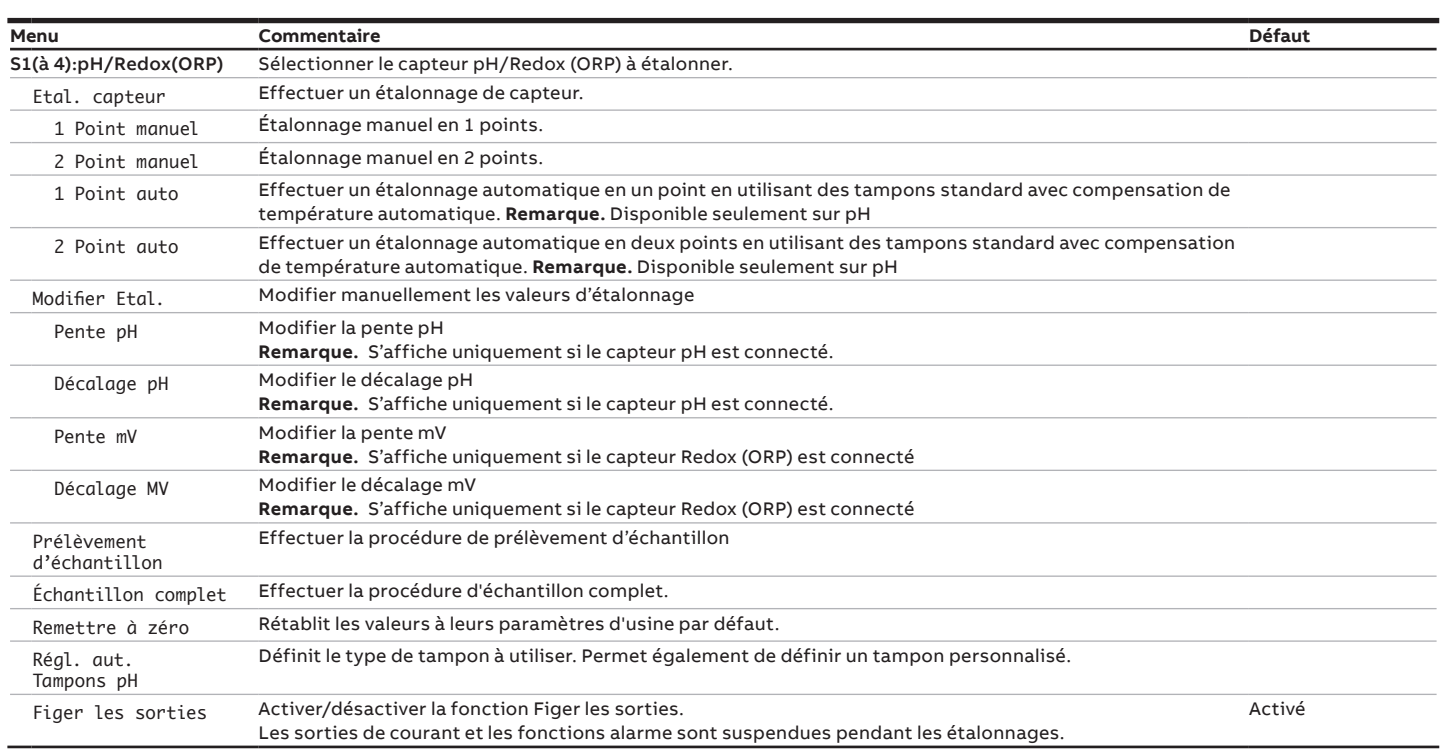

## <span id="page-15-0"></span>**…8 Étalonnage**

### **Étalonnage automatique**

**Remarque.** L'étalonnage automatique s'applique seulement aux capteurs pH.

L'étalonnage automatique étalonne le capteur pour mesurer le pH au moyen de tampons pH. L'étalonnage automatique fournit une compensation de température automatique au tampon sélectionné. Il existe deux modes d'étalonnage possibles :

- l'étalonnage en 1 point
- l'étalonnage en 2 points

L'étalonnage en 1 point ajuste la valeur de décalage de l'étalonnage L'étalonnage en 2 points ajuste la valeur de décalage de l'étalonnage et de la pente.

Avant de commencer un étalonnage, s'assurer que le tampon automatique est défini sur le tampon adapté (voir **[Tampons](#page-16-1)  [d'étalonnage automatique](#page-16-1)** à la page 17)

**1** Au niveau Etalonner, appuyer sur la  $\sqrt{p}$  touche (sous Sélectionner)

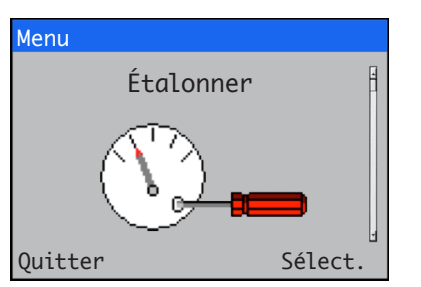

Le menu Sélectionner le capteur s'affiche :

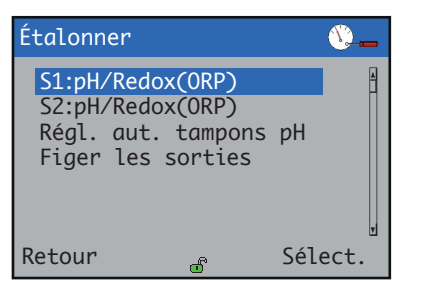

**2** Mettre le capteur à étalonner en surbrillance (par exemple, S1:pH/Redox(ORP)) et appuyer sur la  $\sqrt{r}$  touche (sous Sélectionner)

Les options du menu pour S1:pH/Redox(ORP) sont affichées :

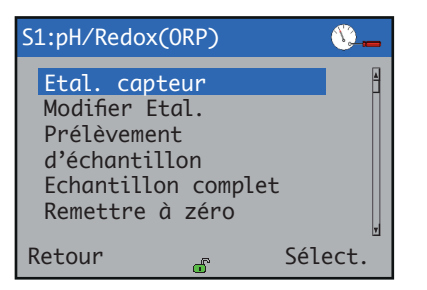

**3** Sélectionner Etal. capteur

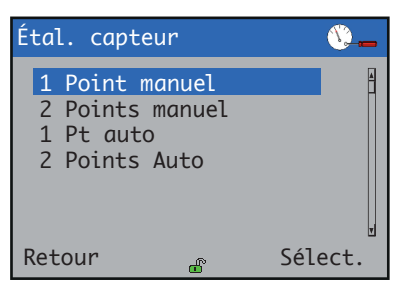

**4** Sélectionner 1 point auto ou 2 point auto comme requis

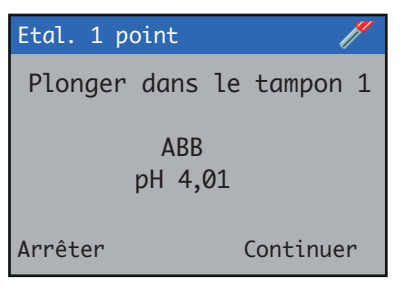

- **5** Immerger le capteur dans le tampon de la valeur affichée sur l'écran.
- **6** Appuyer sur la  $\nabla$  touche (sous Continuer) pour effectuer l'étalonnage. L'écran procédé de l'étalonnage s'affiche : L'étalonnage peut être annulé à tout moment lors du procédé en appuyant sur la  $\overline{\nabla}$  touche (sous Arrêter)

Si Etal. 1 point a été sélectionné, l'écran des résultats s'affiche. Si Etal. 2 point a été sélectionné, répéter les étapes 5 et 6 pour le deuxième tampon.

À la fin de l'étalonnage, le résultat est affiché automatiquement sur l'écran. Si l'étalonnage est réussi, la pente et le décalage sont affichés. Si l'étalonnage échoue, la raison de l'échec est affichée sur l'écran. Voir **[Raisons de](#page-24-1)  [l'échec de l'étalonnage pH/Redox](#page-24-1)** à la page 25 pour les explications des raisons de l'échec de l'étalonnage.

### <span id="page-16-1"></span><span id="page-16-0"></span>**Tampons d'étalonnage automatique**

L'étalonnage automatique utilise des tables tampons programmées à l'intérieur du capteur afin de fournir des étalonnages plus précis.

Les tampons suivants sont pris en charge par le capteur :

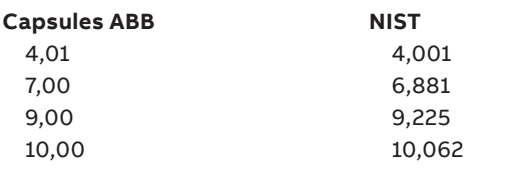

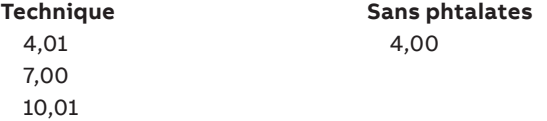

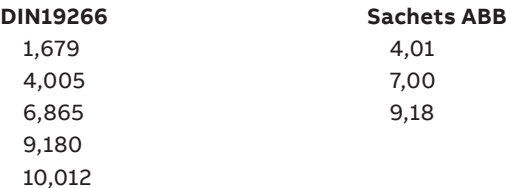

**1** Au niveau Etalonner, appuyer sur la  $\sqrt{p}$  touche (sous Sélectionner)

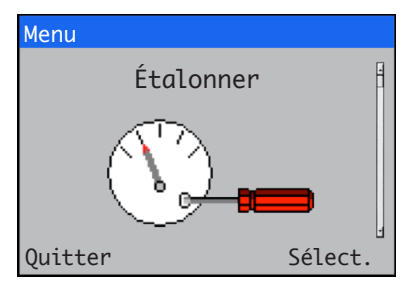

Le menu Sélectionner le capteur s'affiche :

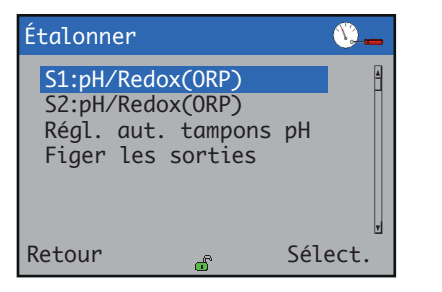

**2** Mettre en surbrillance le Régl. aut. Tampons pH et appuyer sur la  $\nabla$  touche (sous Sélectionner)

Les options du menu pour Régl. aut. Tampons pH sont affichées :

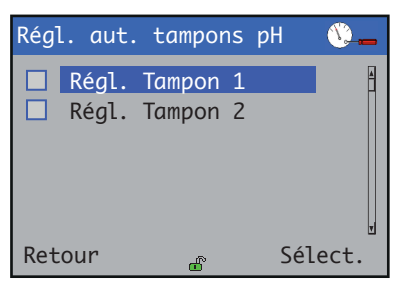

**3** Sélectionner le tampon à régler et appuyer sur la  $\nabla$  touche (sous Sélectionner). Le menu Régl. Tampon X s'affiche :

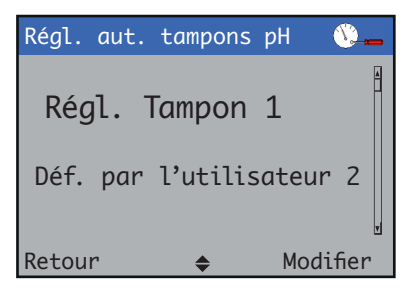

**4** Appuyer sur la  $\nabla$  touche (sous Modifier). Le menu Sélectionner le tampon s'affiche :

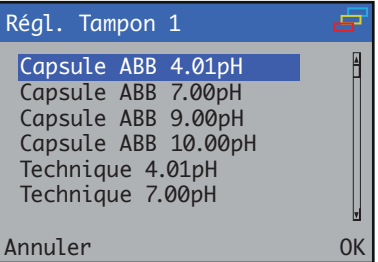

- **5** Mettre le tampon à utiliser en surbrillance.
- **6** Répéter l'action pour le tampon 2 si un étalonnage en deux points est effectué.

**Remarque.** Le tampon 1 est utilisé pour les étalonnages en un point.

## <span id="page-17-0"></span>**…8 Étalonnage**

### **Tampons d'étalonnage automatique définis par l'utilisateur**

Deux tampons définis par l'utilisateur peuvent être utilisés pour les étalonnages automatiques. Les tampons automatiques sont définis à l'aide d'un tableau qui relie la valeur du tampon à un point de température donné. Lors de l'étalonnage, le logiciel extrapole entre les points définis par l'utilisateur. Le graphique ci-dessous montre un exemple de données requises pour définir un tampon

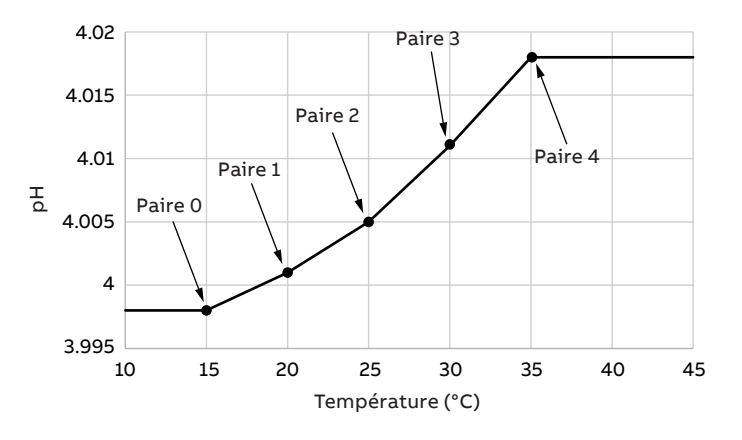

#### **Remarque.**

- Si la température du tampon est inférieure à la valeur minimale saisie, le pH du tampon est défini sur la valeur correspondant à la température minimale saisie.
- Si la température du tampon est supérieure à la température maximale saisie, le pH du tampon est réglé sur la valeur correspondant à la valeur de température maximale saisie.
- Les paires de température/pH doivent être entrées de sorte que la température augmente de paire 0 à paire 4.
- **1** Au niveau Etalonner, appuyer sur la  $\nabla$  touche (sous Sélectionner)

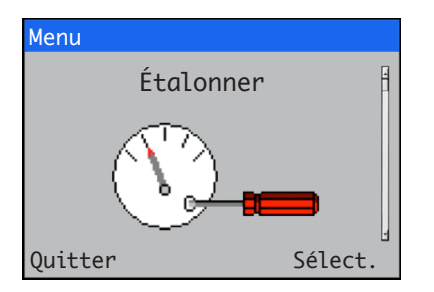

### Le menu Sélectionner le capteur s'affiche :

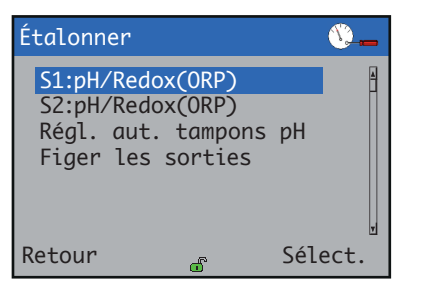

**2** Mettre en surbrillance le Régl. aut. Tampons pH et appuyer sur la  $\nabla$  touche (sous Sélectionner)

Les options du menu pour Régl. aut. Tampons pH sont affichées :

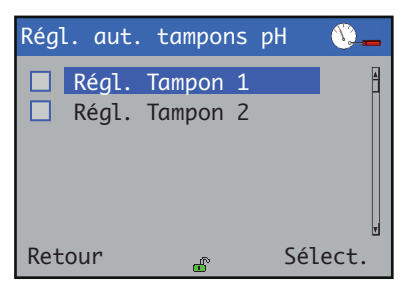

**3** Sélectionner le tampon à régler et appuyer sur la  $\nabla$  touche (sous Sélectionner). Le menu Régl. Tampon X s'affiche :

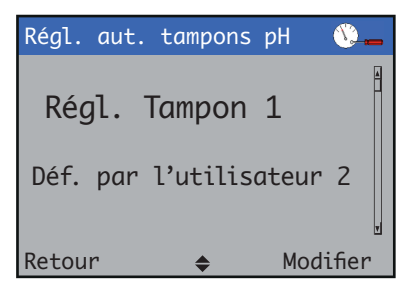

**4** Sélectionner Défini par l'utilisateur X et appuyer sur la  $\nabla$ touche (sous Modifier). Le menu Sélectionner le tampon s'affiche :

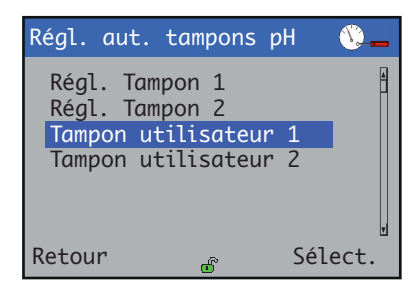

**5** Sélectionner la Tampon utilisateur 1 et appuyer sur la  $\nabla$ touche (sous Sélectionner). L'écran Modifier le tampon s'affiche :

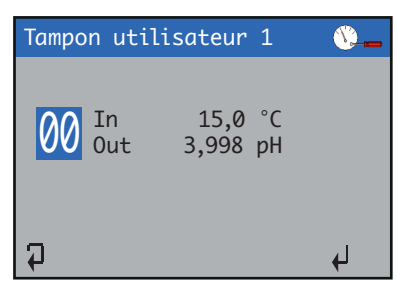

Remarque. Appuyer sur la touche permet de circuler entre le numéro du point, l'entrée de la température et l'entrée du pH.

<span id="page-18-0"></span>**6** Avec le point 00 sélectionné, appuyer sur la  $\overline{\mathbf{v}}$  touche pour sélectionner l'entrée de la température et appuyer sur la  $\nabla$  touche pour modifier la température.

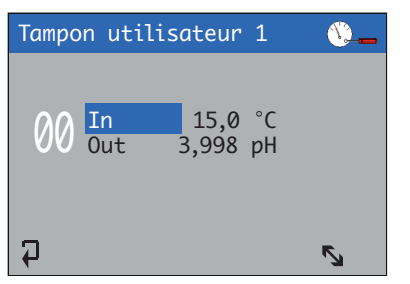

**7** Appuyer sur les touches  $\bigcirc$   $\sqrt{v}$  pour sélectionner la température entre les limites affichées puis appuyer sur la touche  $\nabla$  pour accepter la sélection

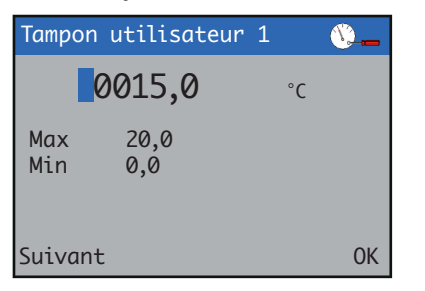

- **8** Répétez les étapes 6 et 7 pour sélectionner le pH requis.
- **9** Appuyer sur la touche pour sélectionner la numéro du point puis sur les touches  $\bigcirc$   $\sqrt{\smile}$  pour sélectionner la point suivant à modifier. Appuyer sur la touche  $\nabla$ .
- **10** Répéter les étapes 6 à 9 pour modifier les points restants comme cela est requis ou appuyer sur la touche  $\nabla$  pour sortie de la page de modification des tampons.

### **Étalonnage manuel**

L'étalonnage manuel étalonne la valeur pH ou Redox (ORP) à une valeur définie par l'utilisateur. Il existe deux modes d'étalonnage possibles :

- l'étalonnage en 1 point
- l'étalonnage en 2 points

L'étalonnage en 1 point ajuste la valeur de décalage du pH. L'étalonnage en 2 points ajuste la valeur de décalage du pH et de la pente.

**1** Au niveau Étalonner, appuyer sur la touche  $\nabla$  (sous l'invite Sélectionner).

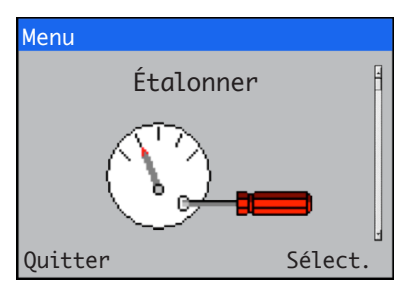

Le menu Sélection du capteur s'affiche :

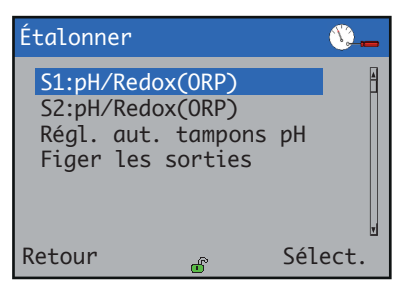

**2** Mettre le capteur à étalonner en surbrillance (par exemple, S1:pH/Redox(ORP)) et appuyer sur la  $\sqrt{r}$  touche (sous Sélectionner)

Les options du menu pour S1:pH/Redox(ORP) sont affichées :

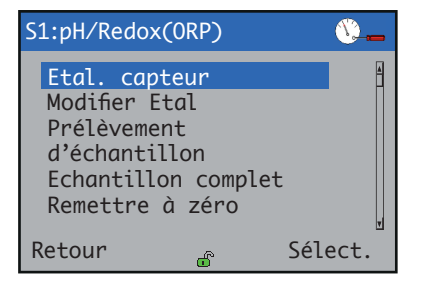

## <span id="page-19-0"></span>**…8 Étalonnage**

## **…Étalonnage manuel**

**3** Sélectionner Etal. capteur

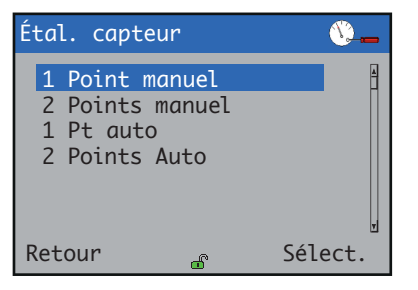

**4** Sélectionner 1 point manuel ou 2 point manuel comme requis.

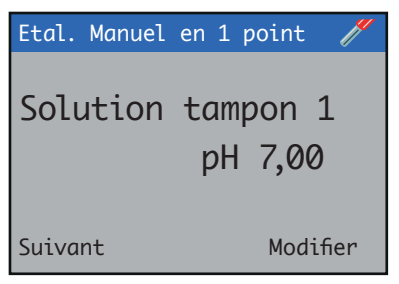

- **5** Immerger le capteur dans la valeur affichée sur l'écran et appuyer sur la  $\sqrt{p}$  touche (sous Suivant).
- **6** Appuyer sur la  $\sqrt{r}$  touche (sous Continuer) pour effectuer l'étalonnage. L'écran procédé de l'étalonnage s'affiche : L'étalonnage peut être annulé à tout moment lors du procédé en appuyant sur la  $\overline{\nabla}$  touche (sous Arrêter)

Si Etal. 1 point a été sélectionné, l'écran des résultats s'affiche. Si Etal. 2 point a été sélectionné, répéter les étapes 5 et 6 pour le deuxième tampon.

À la fin de l'étalonnage, le résultat est affiché automatiquement sur l'écran. Si l'étalonnage est réussi, la pente et le décalage sont affichés. Si l'étalonnage échoue, la raison de l'échec est affichée sur l'écran. Voir **[Raisons de](#page-24-1)  [l'échec de l'étalonnage pH/Redox](#page-24-1)** à la page 25 pour les explications des raisons de l'échec de l'étalonnage.

### **Modifier l'étalonnage**

Modifier l'étalonnage permet à l'utilisateur d'entrer directement les coefficients d'étalonnage. Les coefficients d'étalonnage suivants peuvent être saisis :

• **pente pH et décalage**

**Remarque.** Disponible uniquement si un capteur pH est connecté au transmetteur

– La formule suivante est utilisée pour calculer le pH de millivolts mesurés :

$$
pH = \text{décalage} - \frac{\text{pente x mv}}{100 \times 59.15296}
$$

 $O<sub>U</sub>$ 

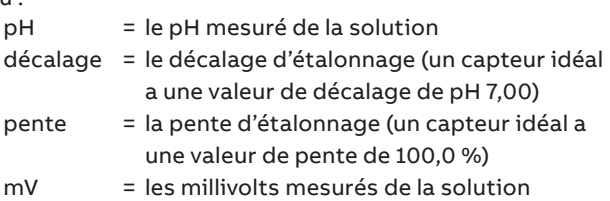

kT = Facteur de la pente à la température de la solution

### • **pente ORP et décalage**

**Remarque.** Disponible uniquement si un capteur ORP est connecté au transmetteur.

– La formule suivante est utilisée pour calculer l'ORP de millivolts mesurés:

$$
ORP = \text{décalage} + \frac{\text{pente x mv}}{100}
$$

Où:

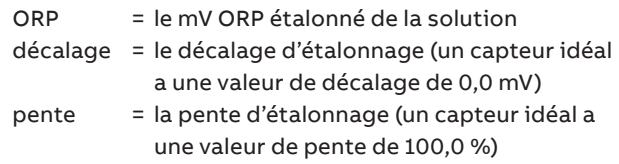

mV = les millivolts mesurés de la solution

**1** Au niveau Etalonner, appuyer sur la  $\nabla$  touche (sous Sélectionner)

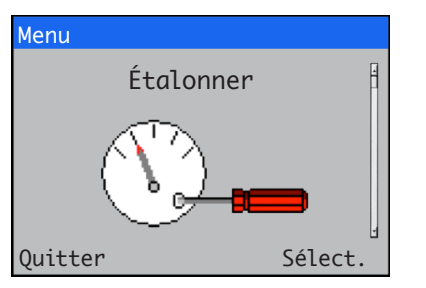

Le menu Sélectionner le capteur s'affiche :

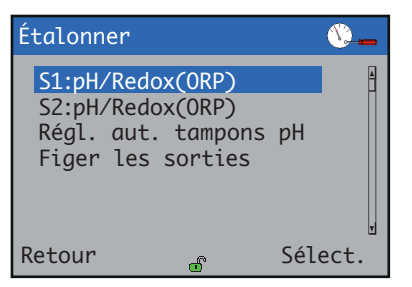

**2** Mettre le capteur à étalonner en surbrillance (par exemple, S1:pH/Redox(ORP)) et appuyer sur la  $\sqrt{r}$  touche (sous Sélectionner)

Les options du menu pour S1:pH/Redox(ORP) sont affichées :

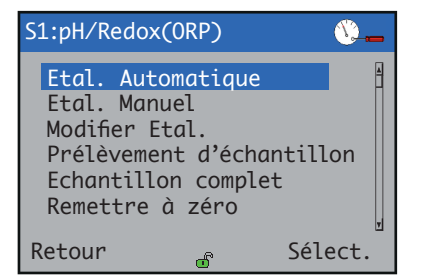

**3** Sélectionner Etal. manuel

**4** Pour saisir un coefficient, sélectionner le coefficient requis du menu et appuyer sur la  $\overline{\mathcal{V}}$  touche (sous Sélectionner).

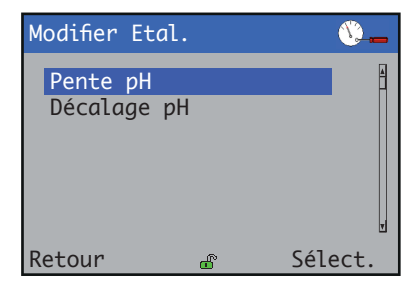

**5** Appuyer sur la  $\nabla$  touche (sous Modifier) pour saisir la valeur d'un coefficient et appuyer sur la  $\overline{y}$  touche (sous OK) lorsque la procédure est terminée.

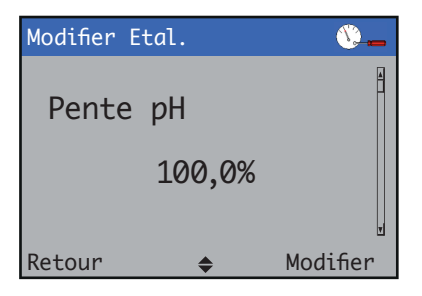

# <span id="page-21-0"></span>**…8 Étalonnage**

### **Étalonnage en procédé**

L'étalonnage en procédé est utilisé lorsqu'il n'est pas possible de retirer le capteur du procédé pour effectuer l'étalonnage. Dans ce mode d'étalonnage, l'échantillon sert à étalonner le capteur.

L'étalonnage en procédé s'effectue en deux étapes. Lors de la première étape, un échantillon saisi est extrait du procédé et le capteur enregistre la valeur mesurée de l'échantillon à ce moment précis. Le pH de l'échantillon est ensuite mesuré au laboratoire et entré dans le transmetteur lors de la deuxième étape.

#### **Remarque.**

- Un étalonnage en procédé ajuste seulement la valeur de décalage de l'étalonnage.
- Faire attention lors de la collecte, du transfert et du stockage du tampon collecté ; toute contamination pourrait entraîner un étalonnage inexact. Ceci est particulièrement important pour les solutions à basse conductivité.
- **1** Au niveau Etalonner, appuyer sur la  $\sqrt{p}$  touche (sous Sélectionner)

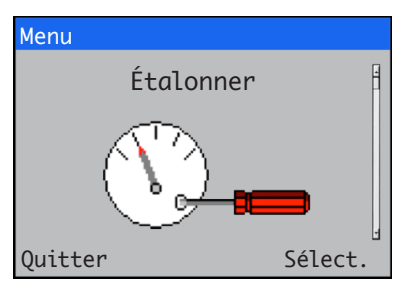

Le menu Sélectionner le capteur s'affiche :

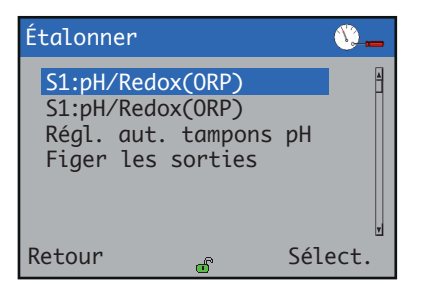

**2** Mettre le capteur à étalonner en surbrillance (par exemple, S1:pH/Redox(ORP)) et appuyer sur la  $\sqrt{r}$  touche (sous Sélectionner)

Les options du menu pour S1:pH/Redox(ORP) sont affichées :

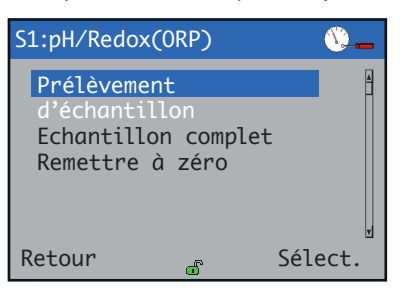

**3** Sélectionner Prélèvement d'échantillon et appuyer sur la touche  $\nabla$  (sous l'invite Sélectionner).

**Remarque.** Effectuer cette étape efface toute donnée stockée antérieurement pour le capteur sélectionné. Seules les données du dernier prélèvement d'échantillon sont enregistrées dans chaque capteur.

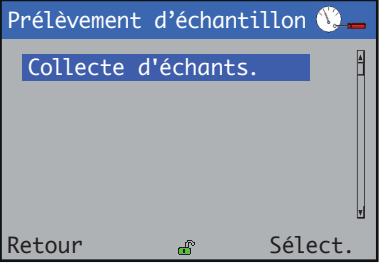

L'écran Collecte d'échantillon s'affiche :

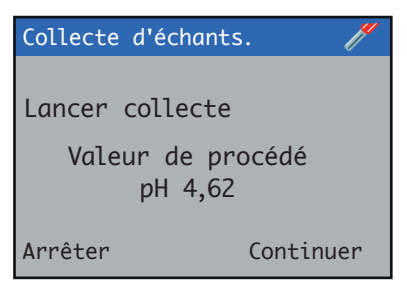

**4** Appuyer sur la touche  $\nabla$  (sous l'invite Continuer) pour lancer le prélèvement d'échantillon.

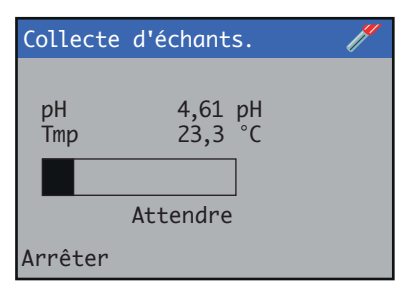

**5** Pour assurer l'exactitude des résultats, prélever l'échantillon du procédé à analyser en laboratoire au plus près du capteur. **6** Lorsque l'acquisition est terminée, appuyer sur la touche (sous l'invite Quitter) pour revenir au menu principal.

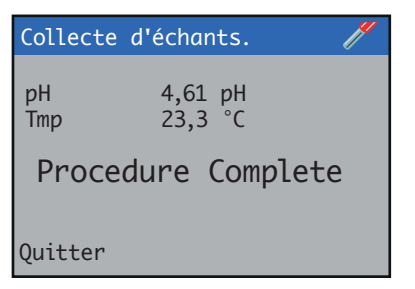

Les valeurs de pH et de température du procédé sont maintenant stockées dans le capteur.

**7** Lorsque le résultat de l'analyse en laboratoire a été obtenu, sélectionner Échantillon complet :

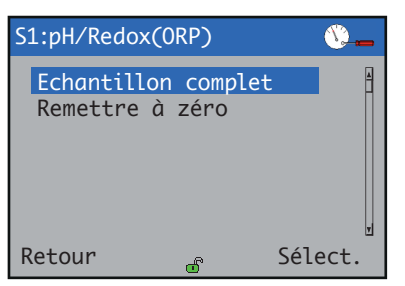

8 Appuyer sur la **(1)** touche (sous Suivant).

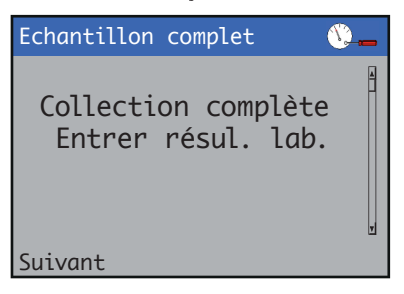

**9** Saisir la valeur du pH de laboratoire.

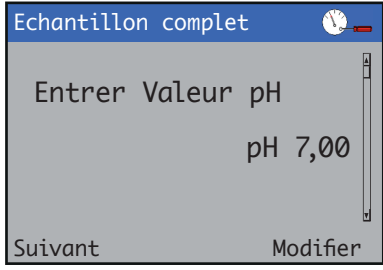

**10** Saisir la valeur de température de laboratoire.

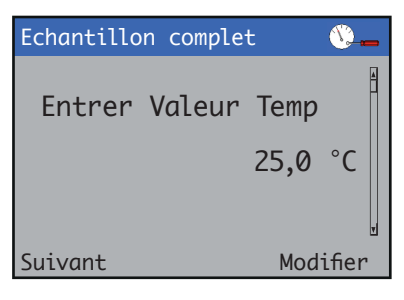

L'étalonnage en procédé est maintenant terminé.

## <span id="page-23-0"></span>**9 Journal d'étalonnage (capteurs numériques)**

Le journal d'étalonnage enregistré dans le capteur contient la liste des 15 derniers étalonnages du capteur. Pour voir le journal d'étalonnage dans le transmetteur, les journaux doivent être activés. Se référer au Mode d'emploi du transmetteur [OI/AWT420-](http://search.abb.com/library/Download.aspx?DocumentID=OI%2FAWT420-FR&LanguageCode=fr&DocumentPartId=&Action=Launch)FR ou [OI/AWT440-](http://search.abb.com/library/Download.aspx?DocumentID=OI%2FAWT440-FR&LanguageCode=fr&DocumentPartId=&Action=Launch)FR pour les détails concernant l'autorisation des journaux.

Lorsque les journaux sont activés, une page de journal d'étalonnage est disponible pour chacun des capteurs connectés au transmetteur. Pour avoir accès au journal d'étalonnage, appuyer sur la touche Vue sur le clavier du transmetteur pour afficher le résultat de l'étalonnage le plus récent.

Utiliser la touche Groupe du clavier pour circuler entre les journaux d'étalonnage de chaque capteur. Les résultats d'étalonnage peuvent être :

- Étal. interrompu
- L'étalonnage a été interrompu par l'utilisateur
- Échec de l'étalonnage L'entrée du journal affiche la raison de l'échec de l'étalonnage
- Étalonnage réussi L'entrée du journal affiche les nouveaux paramètres de l'étalonnage

Chaque entrée est accompagnée de la date et de l'heure de l'étalonnage.

**Remarque.** La date et l'heure proviennent du transmetteur. Pour s'assurer que la date et l'heure stockés dans le journal soient précis, s'assurer que la date et l'heure réglées dans le transmetteur soient correctes.

## **10 Informations sur les appareils (capteurs numériques)**

Cette section décrit les informations disponibles dans le menu Informations sur l'appareil pour les capteurs pH numériques.

- **1** Connecter le capteur au connecteur du transmetteur EZLink se référer au Mode d'emploi du transmetteur [OI/AWT420-](http://search.abb.com/library/Download.aspx?DocumentID=OI%2FAWT420-FR&LanguageCode=fr&DocumentPartId=&Action=Launch)FR ou [OI/AWT440-F](http://search.abb.com/library/Download.aspx?DocumentID=OI%2FAWT440-FR&LanguageCode=fr&DocumentPartId=&Action=Launch)R.
- **2** Sur le transmetteur, appuyer sur la touche  $\overline{P}$  pour afficher le menu Page opérateur puis sélectionner Entrer configuration pour afficher la page Niveau d'accès.

Appuyer sur la touche  $\nabla$  pour sélectionner Avancé, puis sur la touche  $\nabla$  (sous l'invite Sélectionner).

Si le menu Informations sur l'appareil ne s'affiche pas, utiliser les touches  $\bigcirc$   $\sqrt{\bigcirc}$  pour faire défiler l'affichage :

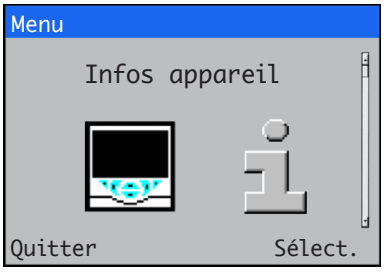

**3** Appuyer sur la  $\neg$  touche (sous Sélectionner)

La page Réglage Capteur s'affiche

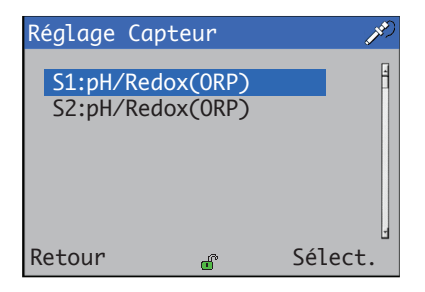

**4** Sélectionner le capteur souhaité et appuyer sur la touche  $\neg$ (sous l'invite Sélectionner)

Les informations sur l'appareil du capteur s'affichent :

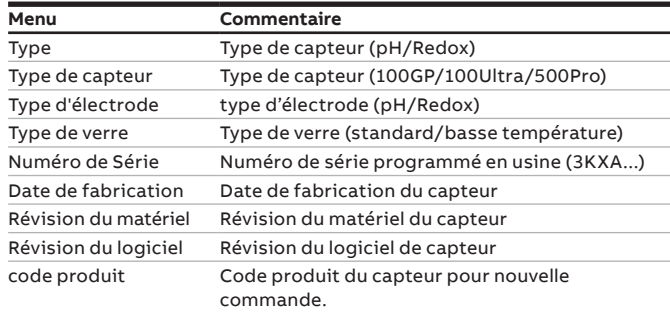

## <span id="page-24-0"></span>**11 Diagnostics**

### **Messages de diagnostic**

Les tableaux ci-dessous indiquent les types d'icônes, les messages de diagnostic et les causes possibles/mesures correctives suggérées pour le capteur.

**Remarque.** Les icônes de diagnostic du tableau suivant sont conformes à la norme NAMUR 107.

En ce qui concerne les messages de diagnostic spécifiques aux transmetteurs, se référer au Mode d'emploi du transmetteur [OI/AWT210-EN](http://search.abb.com/library/Download.aspx?DocumentID=OI%2FAWT210-EN&LanguageCode=en&DocumentPartId=&Action=Launch), [OI/AWT420-F](http://search.abb.com/library/Download.aspx?DocumentID=OI%2FAWT420-FR&LanguageCode=fr&DocumentPartId=&Action=Launch)R ou [OI/AWT440-F](http://search.abb.com/library/Download.aspx?DocumentID=OI%2FAWT440-FR&LanguageCode=fr&DocumentPartId=&Action=Launch)R.

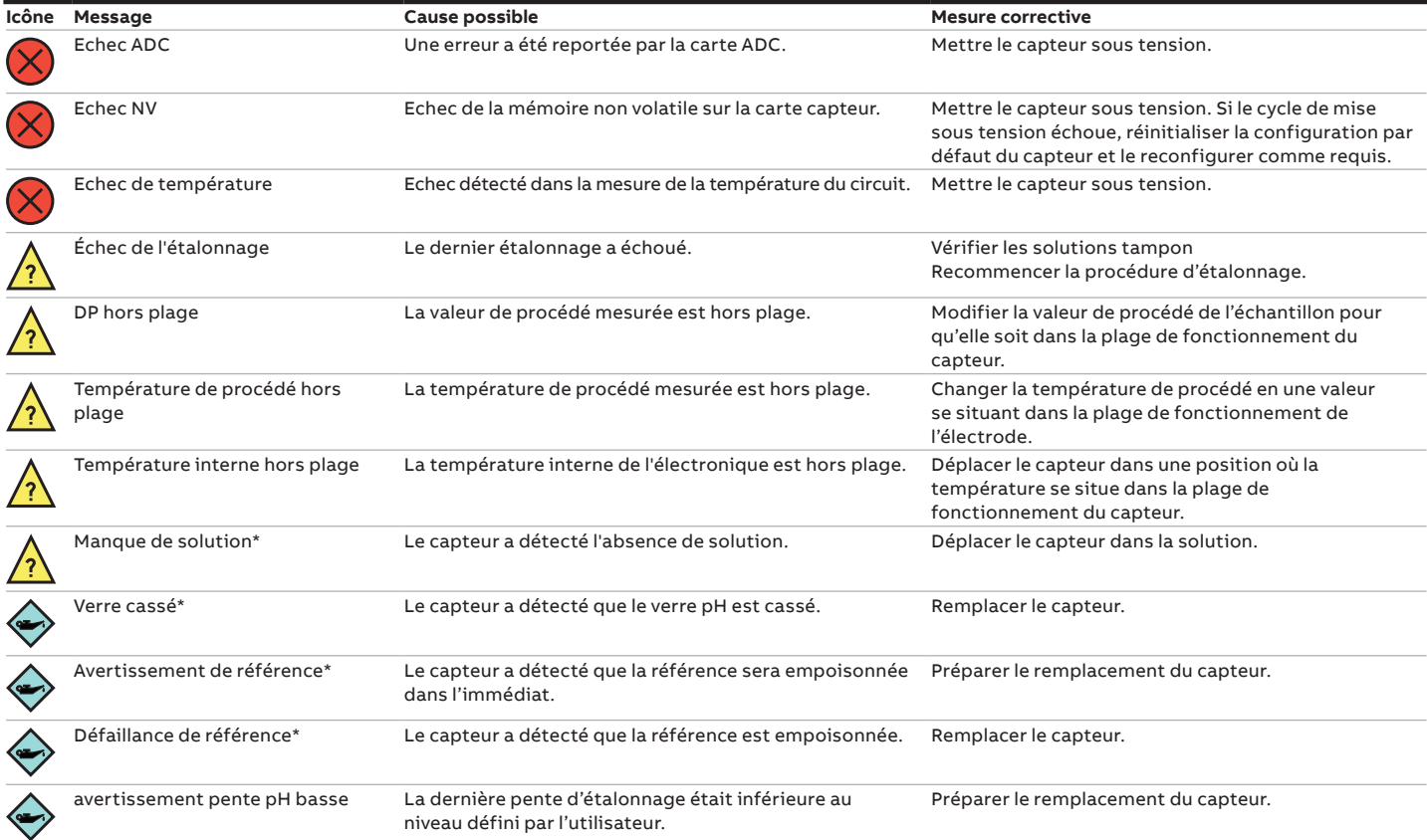

\* Ces diagnostics peuvent être activés/désactivés par l'utilisateur.

### <span id="page-24-1"></span>**Raisons de l'échec de l'étalonnage pH/Redox**

Le tableau ci-dessous montre les nombreuses raisons d'échec d'étalonnage pH/Redox avec les mesures correctives à prendre/les causes possibles.

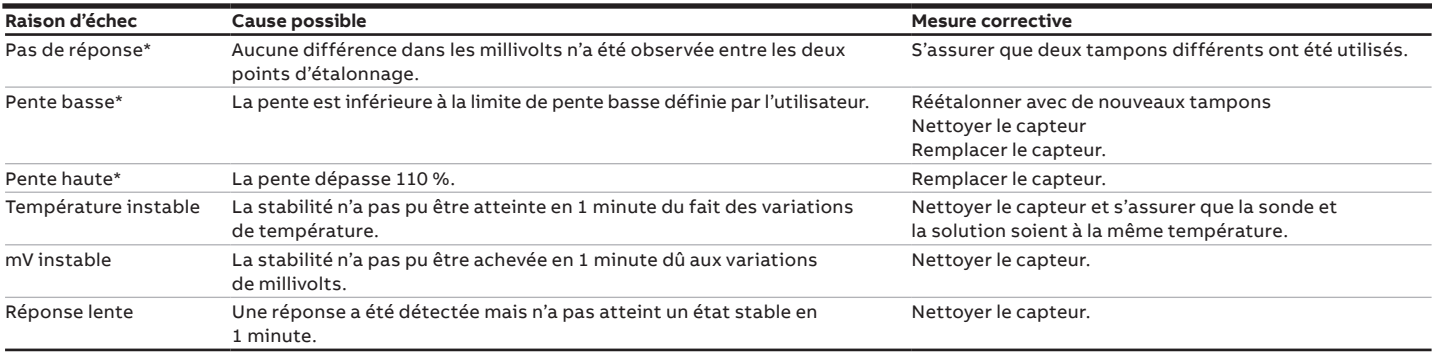

\* Ces raisons d'échec s'appliquent uniquement aux étalonnages en 2 points.

## <span id="page-25-0"></span>**12 Recherche de défauts**

Voici quelques symptômes de dysfonctionnement du capteur, ainsi que quelques remèdes possibles.

#### • **Échelle courte (pente basse) ou réponse lente**

- Membrane en verre du capteur sale ou recouverte nettoyer le capteur
- Mauvaise isolation des connecteurs de câble, probablement due à l'humidité – sécher le connecteur avec de l'air chaud (capteur analogique uniquement).
- Si aucune amélioration n'est visible, remplacer le capteur. Si le câble d'extension est usé, il peut s'avérer nécessaire de le remplacer lui aussi (capteur analogique uniquement)
- Dans certaines situations, il est possible de réactiver la membrane en verre en la trempant dans 0,1 mol de chlorure d'hydrogène pendant 24 heures, avant de rincer et de réétalonner.
- S'assurer que les connecteurs soient propres et ne contiennent aucune particule
- **Aucune réponse à l'échantillon ou au tampon pH**
- Vérifier que le capteur a été correctement connecté au transmetteur (capteurs analogiques uniquement).
- Vérifier que la membrane du capteur en verre n'est ni cassée ou fendue
- Si aucune amélioration n'est visible, remplacer le capteur
- **Indications instables ou dérive**
	- Vérifier que le capteur a été correctement connecté au transmetteur (capteurs analogiques uniquement).
- Jonction de référence sèche ou sale nettoyer la jonction
- Si aucune amélioration n'est visible, remplacer le capteur
- **Indications stables mais incorrectes**
- Réétalonner à l'aide de solutions tampon fraîches.
- Vérifier que les réglages de compensation de la température sont corrects.

**Remarque.** Tous les symptômes décrits ci-dessus peuvent être provoqués par un câble défectueux (capteurs analogiques uniquement).

## **13 Stockage**

### *ATTENTION*

- Toujours stocker le capteur dans son emballage d'origine jusqu'à son utilisation.
- Stocker le capteur entre 15 et 35 °C (59 et 95 °F).
- Pour le stockage à long terme, stocker le capteur dans sa bouteille de stockage d'origine.
- S'assurer que la membrane en verre et la jonction de référence ne sèchent pas, autrement la réponse de l'électrode risque d'être affectée de manière irréversible.
- Ne pas stocker les électrodes dans de l'eau désionisée.

Si le retrait de l'électrode de la ligne d'échantillon s'avère nécessaire, remplir la bouteille de stockage du capteur avec une solution de stockage et la placer dans le capteur.

## <span id="page-26-0"></span>**14 Spécifications**

### **100 GP/100 GP-D**

#### **Mesures**

- pH/ORP (platine)
- Température

#### **Plage de mesure**

Verre à haute performance (S) pH de 0 à 14 ; Verre à basse température (LT) pH de 0 à 10 ORP –2000 à 2000 mV

#### **Plage de température**

Verre (blindé) à haute performance (S) 0 à 60 °C (32 à 140 °F) (Impédance du verre typique à 25 °C (77 °F) = 250 MΩ) Verre (plat) à haute performance (S) 5 à 60 °C (41 à 140 °F) (Impédance du verre typique à 25 °C (77 °F) = 600 MΩ) Verre à basse température (LT) -5 à 50 °C (23 à 122 °F) (Impédance du verre typique à 25 °C (77 °F) = 25 MΩ) électrode de platine ORP 0 à 60 °C (32 à 140 °F)

### **Capteur de température**

100 GP Pt100 (Classe B, IEC 60751) 100 GP-D Pt1000 (Classe B, IEC 60751)

#### **Pression maximale**

6 bar (90 psi)

**Conductivité de l'échantillon minimum recommandée** 50 μS/cm

#### **Stockage de capteur recommandé**

Entre 15 et 35 °C (59 et 95 °F)

### **Point isotherme à 25 °C (77 °F)**

pH 7

#### **Système de référence**

Ag/AgCI avec gel KCI, double jonction plus piège à ions

### **Raccordements procédés**

NPT de ¾ po.

### **Matériaux en contact avec le fluide**

Corps d'électrode PVDF (Kynar) Système de jonction de référence PTFE poreux et Joints toriques Système de mesure pH : Verre ORP : Platine

### **Agréments, certification et sécurité**

### Estampille CE

Conforme aux directives CEM et BT (y compris la nouvelle version EN61010)

#### Réglementation 31

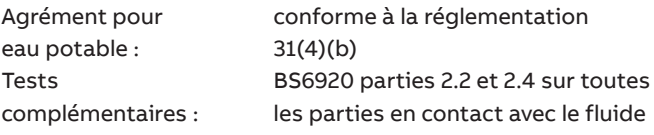

#### **CEM**

Conforme à la norme IEC61326 dans le cadre d'une utilisation dans un environnement industriel

### Agrément CRN

Pression de travail maximum autorisée : 5,58 bar (81 psi) Température nominale : -5 °C à 105 °C (23 °F à 212 °F) Numéro CRN : 0F22557

> DS/100GP-EN Rév. C DS/100GPD-EN Rév. C

## <span id="page-27-0"></span>**…14 Spécifications**

### **100 ULTRA/100 ULTRA-D**

#### **Mesures**

- pH/ORP (platine)
- Température

#### **Plage de mesure**

Verre à haute performance (S) pH de 0 à 14 ; Verre à basse température (LT) pH de 0 à 10 ORP –2000 à 2000 mV

### **Plage de température**

Verre (blindé) à haute performance (S) 0 à 100 °C (32 à 212 °F) (Impédance du verre typique à 25 °C (77°F) = 250 MΩ) Verre (plat) à haute performance (S) 5 à 100 °C (41 à 212 °F) (Impédance du verre typique à 25 °C (77°F) = 600 MΩ) Verre à basse température (LT) -5 à 50 °C (23 à 122 °F) (Impédance du verre typique à 25 °C (77 °F) = 25 MΩ) électrode de platine ORP 0 à 60 °C (32 à 140 °F)

### **Capteur de température**

100 ULTRA Pt100 (Classe B, IEC 60751) 100 ULTRA-D Pt1000 (Classe B, IEC 60751)

#### **Pression maximale**

6 bar (90 psi)

**Conductivité de l'échantillon minimum recommandée** 2 μS/cm

**Débit de l'échantillon recommandé** ≥100 ml/min

**Stockage de capteur recommandé**

Entre 15 et 35 °C (59 et 95 °F)

### **Point isotherme à 25 °C (77 °F)**

pH 7

#### **Système de référence**

Ag/AgCI avec gel KCI, double jonction plus piège à ions

### **Raccordements procédés**

NPT de ¾ po.

#### **Matériaux en contact avec le fluide** Corps d'électrode

PVDF (Kynar) Système de jonction de référence PTFE poreux et Joints toriques Système de mesure pH : Verre ORP : Platine

#### **Agréments, certification et sécurité**

#### Estampille CE

Conforme aux directives CEM et BT (y compris la nouvelle version EN61010)

#### Réglementation 31

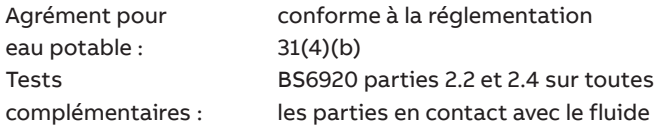

#### **CEM**

Conforme à la norme IEC61326 dans le cadre d'une utilisation dans un environnement industriel

#### Agrément CRN

Pression de travail maximum autorisée : 5,58 bar (81 psi) Température nominale : -5 °C à 105 °C (23 °F à 212 °F) Numéro CRN : 0F22557

> DS/100ULTRA-EN Rév. C DS/100ULTRAD-EN Rév. C

### <span id="page-28-0"></span>**500 PRO/500 PRO-D**

#### **Mesures**

- pH/ORP (platine)
- Température

### **Plage de mesure**

Verre à haute performance (S) et à haute température (HT) pH de 0 à 14 Verre résistant à l'acide fluorhydrique (HF) pH de 0 à 12 Verre à basse température (LT) pH de 0 à 10 **ORP** –2000 à 2000 mV

### **Plage de température**

Verre (blindé) à haute performance (S) 0 à 100 °C (32 à 212 °F) (Impédance du verre typique à 25 °C (77 °F) = 250 MΩ) Verre (plat) à haute performance (S) 5 à 100 °C (41 à 212 °F) (Impédance du verre typique à 25 °C (77 °F) = 600 MΩ) Verre à haute température (HT) 0 à 105 °C (32 à 221 °F) (Impédance du verre typique à 25 °C (77 °F) = 800 MΩ) Verre résistant à l'acide fluorhydrique (HF) 0 à 80 °C (32 à 176 °F) (Impédance du verre typique à 25 °C (77 °F) = 700 MΩ) Verre à basse température (LT) -5 à 50 °C (23 à 122 °F) (Impédance du verre typique à 25 °C (77 °F) = 25 MΩ) électrode de platine ORP 0 à 100 °C (32 à 212 °F)

#### **Capteur de température**

500 PRO Pt100 (Classe B, IEC 60751) 500 PRO-D Pt1000 (Classe B, IEC 60751)

### **Pression maximale**

10 bar (145 psi)

### **Conductivité de l'échantillon minimum recommandée**

50 μS/cm

### **Stockage de capteur recommandé**

Entre 15 et 35 °C (59 et 95 °F)

### **Point isotherme à 25 °C (77 °F)**

pH 7

### **Système de référence**

Ag/AgCI avec triple jonction, électrolyte en gel KCI plus piège à ions

### **Raccordements procédés**

NPT de ¾ po.

### **Matériaux en contact avec le fluide**

Corps d'électrode PVDF (Kynar) Système de jonction de référence PTFE poreux et Joints toriques extrêmes Système de mesure pH : Verre ORP : Platine

### **Agréments, certification et sécurité**

Estampille CE

Conforme aux directives CEM et BT (y compris la nouvelle version EN61010)

#### Réglementation 31

Agrément pour eau potable : conforme à la réglementation 31(4)(b) Tests complémentaires : BS6920 parties 2.2 et 2.4 sur toutes les parties en contact avec le fluide

#### **CEM**

Conforme à la norme IEC61326 dans le cadre d'une utilisation dans un environnement industriel

#### ATEX/IECEx

500 PRO 500 PRO-D IECEx BAS 18,0047X Bassefa18ATEX0071X Paramètres d'entité : Paramètres d'entité :  $Ui = 15.0 V$  $li = 20 \text{ mA}$  $Ci = 5 NF$  $Li = 30$  uH Pi = 120 mW

Numéros de certificat : Numéros de certificat : IECEx BAS 18,0055X Baseefa18ATEX0081X  $Ui = 6.0 V$  $I_i = 100 \text{ mA}$  $Ci = 30$  uF  $Li = 20$  uH  $Pi = 600$  mW

# **…14 Spécifications**

## **…Agréments, certification et sécurité**

Agrément CRN

Pression de travail maximum autorisée : 5,58 bar (81 psi) Température nominale : -5 °C à 105 °C (23 °F à 221 °F) Numéro CRN : 0F22557

> DS/500PRO-EN Rév. D DS/500PROD-EN Rév. D

# <span id="page-30-0"></span>**15 Accessoires et pièces de rechange**

### **Accessoires**

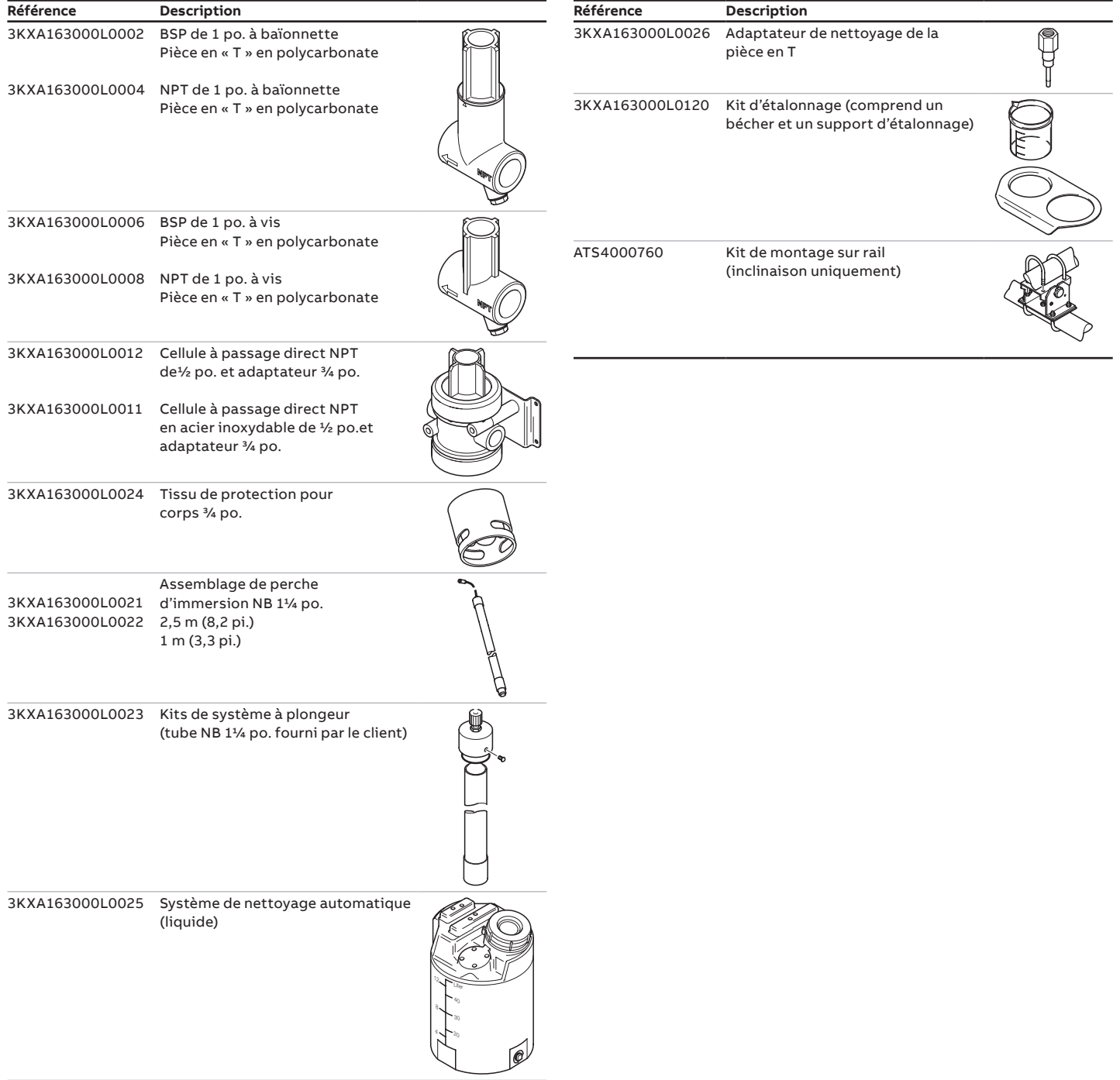

# <span id="page-31-0"></span>**…15 Accessoires et pièces de rechange**

## **Pièces de rechange**

### Cellule à passage direct

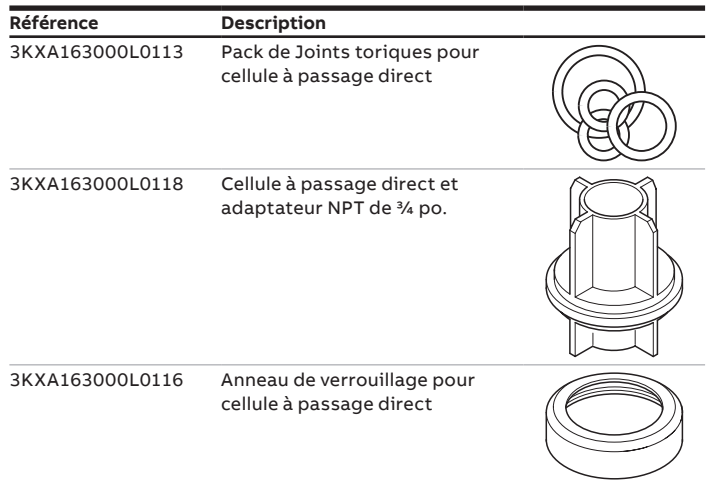

### Pièce en T et adaptateur à baïonnette

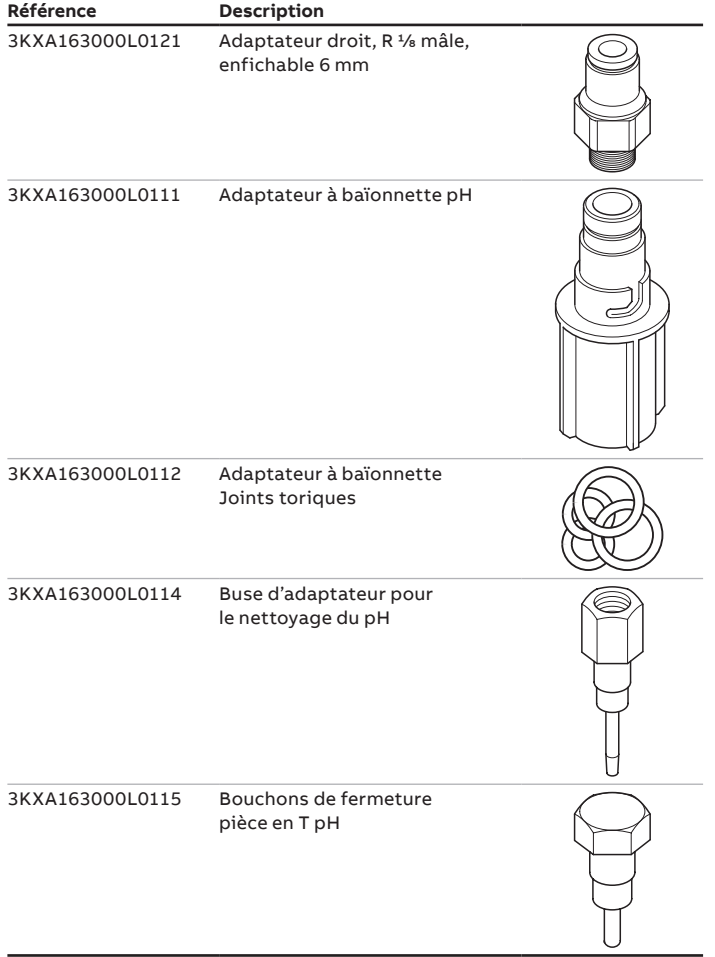

### Câbles d'extension

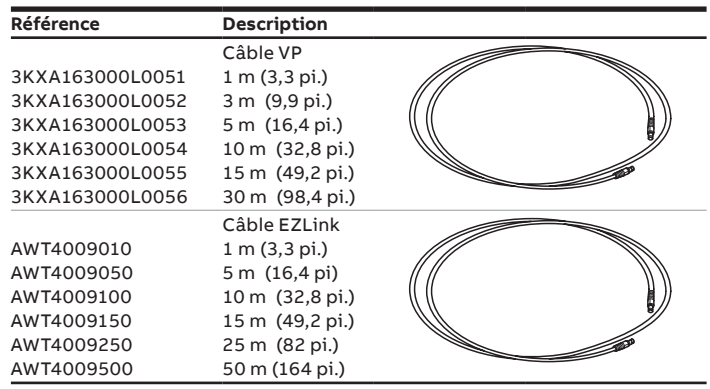

### **Mentions légales**

Kynar est une marque déposée de Arkema Inc. Viton est une marque déposée de Chemours Company.

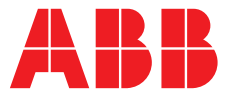

**—**

#### **ABB Measurement & Analytics**

Pour contacter votre ABB local, consultez le site : **www.abb.com/contacts**

Pour plus d'informations sur les produits, rendez-vous sur : **www.abb.com/measurement**

**—** Nous nous réservons le droit d'apporter des modifications techniques ou de modifier la table des matières de ce document sans notification préalable. En ce qui concerne les commandes, les caractéristiques spéciales convenues prévalent. ABB ne pourra en aucun cas être tenu pour responsable des erreurs potentielles ou de l'absence d'informations constatées dans ce document.

Tous les droits de ce document, tant ceux des textes que des illustrations, nous sont réservés. Toute reproduction, divulgation à des tiers ou utilisation de son contenu (en tout ou partie) sont strictement interdites sans l'accord écrit préalable d'ABB.

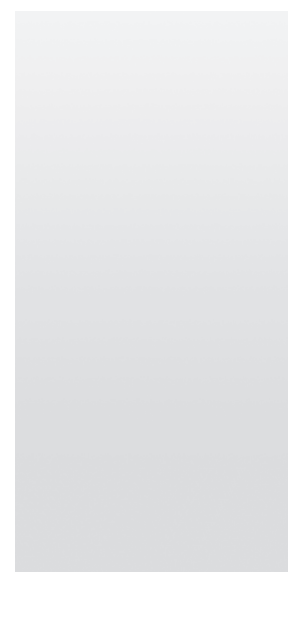